# 信息技术开放式考试评价系统 命题系统使用说明书

**(2008** 年 **10** 月**)**

杭州师范大学 计算机教育与应用研究所

## 命题系统的使用

## **1** 题库的操作

#### **1.1** 创建题库

要创建一个全新的题库可以使用"新建题库"的功能。具体操作如下:

在命题系统主界面中选择"文件"→"新建题库"菜单项,或单击主界面工具条上第一个按钮 ("新建题库按钮")打开"新建题库/打开题库"对话框,如图 1.1 所示。在"新建"选项卡中输入题 库的名称和位置信息,单击"新建"按钮,便完成题库的创建。(注:此时只建了一个适应于《开放 系统》的空题库,关于题目内容的添加请参看"2 题目的操作"。)

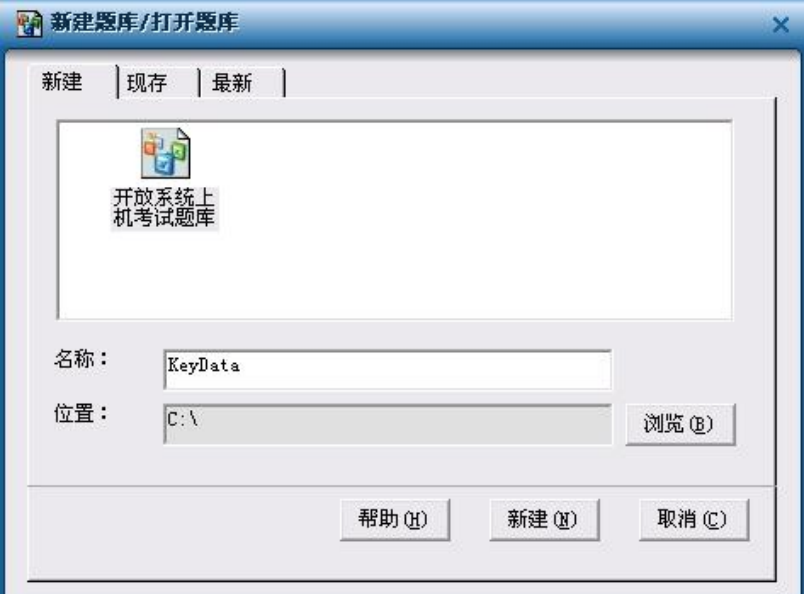

图 1.1 "新建题库/打开题库"对话框

## **1.2** 打开题库

要在原有题库的基础上进行编辑,可使用"打开题库"的功能。具体操作如下:

在命题系统主界面中选择"文件"→"打开题库"菜单项,或单击主界面工具条上第二个按钮 ("打开题库按钮"),打开"新建题库/打开题库"对话框,如图 1.1 所示。在"现存"或"最新"选项卡 中选择所要打开的题库,单击"打开"按钮便打开一个已有的题库。(注:此题库只能是由命题系统 生成的题库,其他题库将无法打开。)

## **1.3** 保存和关闭题库

在命题系统主界面中选择"文件"→"关闭题库"菜单项可以关闭当前打开的题库,关闭的同时 系统将自动完成题库的保存。

## **1.4** 设置题库属性

如要对题库添加一些说明性信息或做些安全性限制等操作,可通过设置题库的属性来完成。 在命题系统主界面中选择"文件"→"题库属性"菜单项,打开"题库属性"对话框,如图 1.2 所示。 具体功能说明如下:

【添加文件说明】在"题库属性"对话框的"常规"选项卡中可以加入"标题"、"作者"等关于题 库文件的一些说明性文字,这些信息有利于以后查找、组织文件。

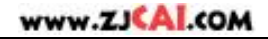

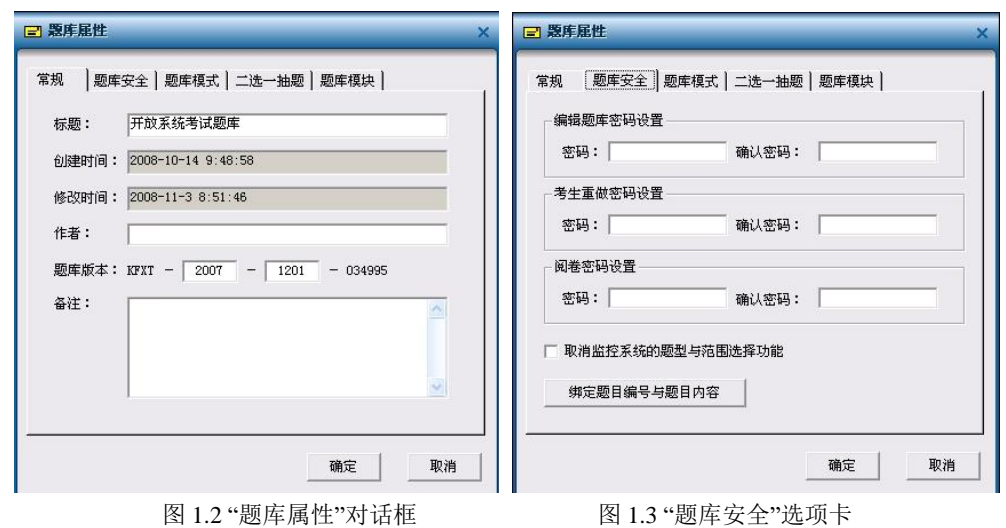

【设置题库密码】可通过对题库设置不同层次的密码,来达到不同的安全级别,以适应不同级 别的考试需求。该操作在"题库属性"对话框的"题库安全"选项卡(如图 1.3 所示)中完成。其中各参 数说明如下:

"编辑题库密码":此处设置的是命题系统打开题库的密码,即如果给题库设置了"编辑题库密 码",则再次用命题系统打开本题库时需要输入此密码,否则命题系统无法打开本题库。此密码可以 保证题库不会被不相关的人随意编辑。

"考生重做密码":此处设置的是考生在考试状态下退出测评系统后再次登录的密码。此密码在 题库中设置可以防止因重做密码泄露给考生而可能引起的作弊行为。

"阅卷密码":此处设置的是阅卷系统的阅卷密码,即如果考试的时候用的是加过阅卷密码的题 库,则在用阅卷系统阅卷的时候除了要提供对应的题库外还必须提供阅卷密码,否则无法阅卷。此 密码可以使考生成绩只掌握在少数人手里,减少考试成绩被泄漏的可能性。

"取消监控系统的题型与范围选择功能":选中此项表示测试的题目范围为整个题库的内容,监 控系统中无法对题型与题量作限制。

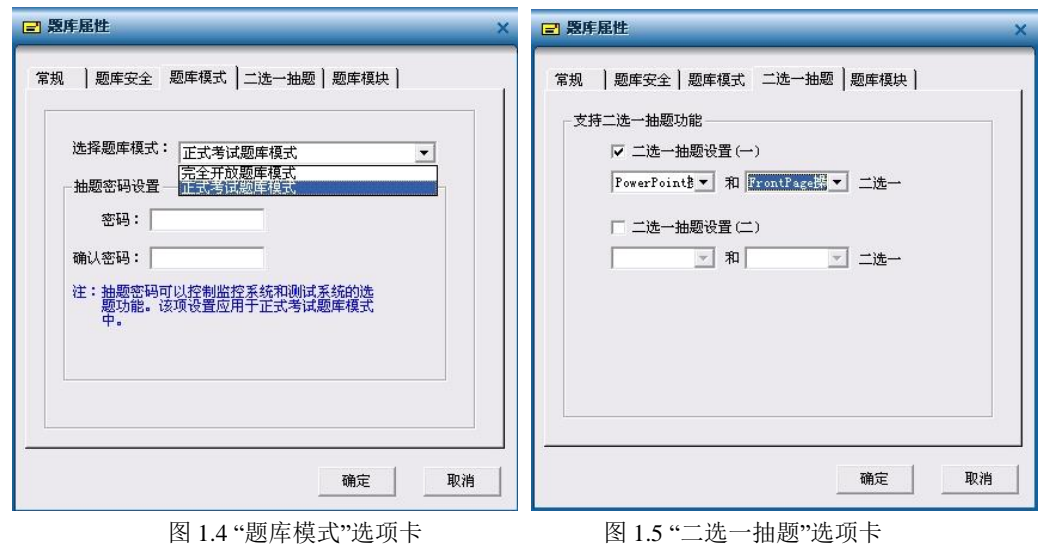

#### 【设置题库模式】

除了设置密码,还可以通过题库模式的选择来改变题库的安全级别。该操作在"题库属性"对话 框的"题库模式"选项卡(如图 1.4 所示)中完成。

在"题库模式"选项卡中有两种题库模式可供选择,"完全开放题库模式"和"正式考试题库"。其中

"正式考试题库模式"主要是为考试服务的,此模式下可对题库设抽题密码。一旦设置了抽题密码, 测评系统只能进入到考试模式,且如果不在监控系统给出抽题密码,测评系统进入后只能见到调试 系统用的模拟题,而无法看到正式考试的题目。此模式既满足了考试前的系统调试要求,又防止了 题目的泄露。"完全开放题库模式"无上述限制。

【其他高级设置】

在"题库属性"对话框中还可以对题库进行"二选一抽题"设置。所谓"二选一抽题"即测评系统在出 题的时候将在所指定的两个题型中任选一个。如图 1.5 所示即表示测评系统中会抽到 PowerPoint 和 FrontPage 两个题型中的一个, 但 PowerPoint 题和 FrontPage 题不会同时出现, 同时哪个考生抽到 PowerPoint 题,哪个考生抽到 FrontPage 题由测评系统随机决定。

## **1.5** 题库的导入导出

【导入题库】

该功能可导入由命题系统生成的其他题库。在命题系统主界面中选择"文件"→"导入题库"菜单 项, 选择您需要导入的题库后打开如图 1.6 所示"导入题库"对话框。

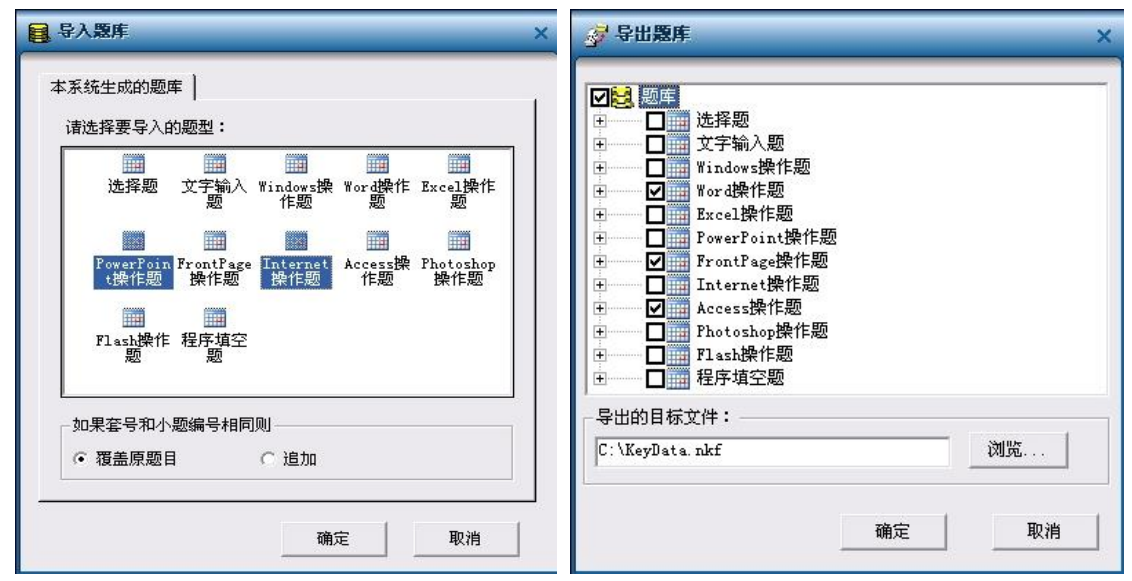

图 1.6 "导入题库"对话框 网 1.7 "导出题库"对话框

选择要导入的题型(可以单选或多选)和导入方式("覆盖原题目"方式或"追加"方式),单击"确 定"按钮,即将其它题库中的题目导入进来。

【导出题库】

该功能可将当前题库中的任何一道试题导出到其他由命题系统创建的题库中。在命题系统主界 面中选择"文件"→"导出题库"菜单项,打开如图 1.7 所示"导出题库"对话框。选择需要导出的题目, 指定目标题库位置,单击"确定"按钮,即把当前题库中指定的题目导出到目标题库中。

#### **2** 题目的操作

## **2.1** 关于题目组织的一些说明

《信息技术开放式考试评价系统》中的题目是以"题型"→"套"→"题"的形式组织的,即要命一个 题目首先要确定该题目的题型,然后确定当前题目属于本题型的第几套第几题。说明:

此处所述"题目"对于操作题而言是一个知识点的集合。如对于 Word 题, 此处的 1 题说明是一个 Word 文档,在这个文档中可以有"字体"、"字号"、"颜色"等多个知识点。

又如 Windows 题, 此处的 1 题可含"新建文件"、"设置文件属性"、"设置屏保"等多个知识点。

#### **2.1** 添加和删除题目

【添加题目】

编辑新题目前需要先添加空题目,可按以下步骤操作:

选择题型: 在命题系统主界面的树型目录,单击鼠标左键选中所需题型。

插入套号:选择命题系统主界面的"编辑"→"插入套号"菜单项,或在上述选中的题型上单击鼠 标右键,选择"插入套号"命令,出现"插入新套号"对话框,在该对话框中输入套号即可。

插入题号:在插入套号的同时系统自动插入一个题号。如果一套中需加多题,则可通过以下方 法插入多个题号:首先在命题系统的树目录上选中需加题的套号节结,在该节点上单击鼠标右键, 选择"插入小题"命令,或选择命题系统主界面的"编辑"→"插入小题"菜单项,出现"插入小题"对话框, 在此处输入题号即插入了一题。

#### **\***批量加题:

如需一次加入多个套号节点或多个题号节点,可使用"批题加题"功能。在命题系统主界面的树 型目录上选中要批量加题的节点(题型节点或套号节点),单击鼠标右键,选中"批量加题"命令,在 出现的"批题加题"对话框中输入需增加的套数(或题数)即在已有节点的后面追加相应数量的新节 点。

#### 【删除题目】

在命题系统主界面的树型目录上选中要删除的题目节点(套号节点),单击鼠标右键,选择"删 除小题"("删除该套")命令,即删除了一题(套)。也可用"批量删题"的功能同时删除多题(套)。

#### **2.2** 编辑题目

2.1 节中提到的"添加题目"只是添加了一个没有任何内容的空题节点,真正的命题从"编辑题目" 开始。(**提示:** 以下所提到的关于题目的操作都需要首先选中相关的题目节点。)

"编辑题目"包括以下几个部分:

(1)题目文本的录入(详细说明请见 6.1 节)

可使用命题系统"编辑" →"编辑题目" →"编辑小题题目"菜单命令,或单击命题系统主界面右边 ("测试试题"选项卡)的"编辑"按钮来激活文本题目编辑窗口,以便录入答题要求。也可通过使用 命题系统"编辑" → "导入小题"菜单命令,或单击命题系统主界面右边("测试试题"选项卡)的"导入" 按钮从外部文本文件导入已编辑好的题目。

说明: 在编辑题目文本的时候, 如需对原有题目内容进行选中、剪切、粘贴等操作, 可使用命 题系统主界面上的"编辑"菜单。

在编辑题目文本的时候,如需对题库中某一题目进行定位,或对题库中所有题目的某些说明进 行统一替换时,可使用命题系统主界面上"编辑"→"查找"菜单项。

(2)操作对象的制作(详细说明请见 6.1 节)

对于 Windows、Word 等操作类题还需要编辑操作对象。可使用命题系统"编辑"→"编辑题 目"→"编辑操作对象"菜单命令, 或选择命题系统主界面右边"操作环境"("测试文档")选项卡,然 后单击该选项卡上"编辑"按钮进入操作对象的编辑环境。(具体编辑过程请见"7.1 节命题方法详解") 对于 Office 类题目还可以通过"测试文档"选项卡上的"导入"按钮直接从外部导入测试所需的文档。

(3)标准答案的编辑(详细说明请见 6.1 节)

除选择题和文字录入题外,其他题型标准答案的制作可使用命题系统"编辑"→"编辑题目"→"编 辑标准答案"菜单命令,或选择命题系统主界面右边"标准答案"选项卡,然后单击该选项卡上"编辑" 按钮进入标准答案的编辑环境。(具体编辑过程请见"7.1 节命题方法详解")

对于 Office 类题目还可以通过"标准答案"选项卡上的"导入"按钮直接从外部导入制作标准答 案所需的文档。

其中选择题只需完成(1)、(3)即可,文字录入题只需完成(1)即可,其它题型需完成(1)、  $(2), (3)$ 

(4)素材文件的设置

在对 Word、Excel、PowerPoint 进行命题时,有时会需要一些素材图文资料,如在 Word 中需 要命一个"插入图片"的题,而图片存放在考生文件夹下的\*\*文件夹下的,对于这样的命题要求,可 通过设置素材文件来实现。选择命题系统主界面"编辑"→"编辑操作对象"菜单项,点击"素材文件" 选项卡,出现"文件夹编辑"对话框,如图 2.1 所示。

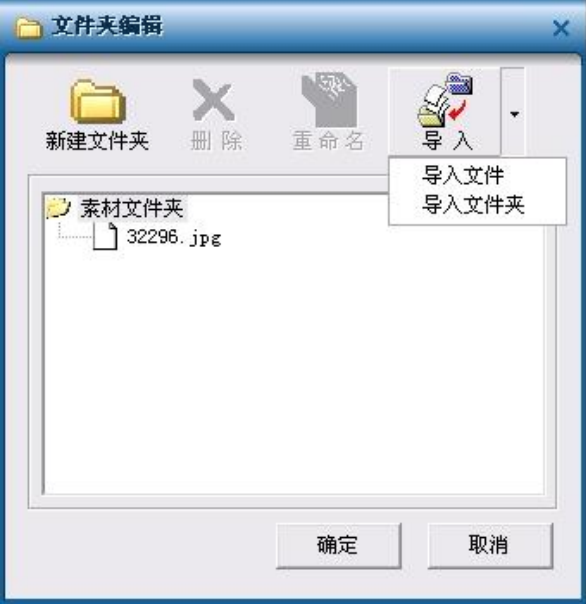

图 2.1 操作环境设置

单击"导入"按钮将素材文件或文件夹导入到相应文件夹中。

比如要求在 Word 文档中插入一张名为 cup.gif 的图片,该图片存入在考生文件夹的 mine 文件 夹下。命题的时候,选择快捷菜单的"导入文件夹"命令,将含有 cup.gif 的 mine 文件夹导入即可。 当然,也可以通过新建文件的方式创建本资源环境。

#### **2.3** 调试题目

对于 Office 类题目,为确认所做标准答案是否正确,可通过"调试答案"的功能来达到检查的目 的。选择命题系统主界面"调试"菜单项,或单击"标准答案"选项卡上的"调试答案"按钮,会出现三个 子菜单选项,具体说明如下:

没有做过的题目:执行该操作时本程序将把测试文档和标准答案文档作为阅卷对象来讲行阅卷, 以此来检测命题者的命题是否有误。一般来说,执行该项的阅卷结果应为各项阅卷点的得分均为零, 但在某种特殊情况下,各项阅卷点的得分不一定都为零。

比如: 命题者定义了这样的阅卷点: "当前选中文本的字体大小为五号",因为五号字体时 Word 默认的字体大小,所以该次的调试结果是该知识点的得分不为零。如果命题者定义了类似这样的阅 卷点,学生即使没有做该项操作也能得分。因此在命题时应尽量避免这样类似的命题。

完全正确的题目:执行该操作时本程序将把测试文档和标准答案文档作为阅卷对象来进行阅卷, 以此来检测命题者的命题是否有误。一般来说,执行该项的阅卷结果应为各项阅卷点命题时所定义 的分值。如某项知识点的得分为零,则有可能该知识点的命题有误。比如:命题者定义了这样的阅 卷点: "当前选中的文本加粗",但命题者在单击 Word (Excel)工具栏时没有选中文本或选中了另外 的一段文本。

做题并调试:执行该项操作时本程序将把测试文档打开,要求命题者以学生的身份进行答题,

答题完毕,保存并关闭该文档后程序会自动调用阅卷程序进行阅卷,以此来检验命题是否正确,如 发现错误应及时修改标准答案。该项功能最能验证命题的准确性。

#### **2.4** 保存题目和初始化文档

【保存题目】

对于 2.2 节中提到的"题目文本"、"操作对象"、"标准答案"在编辑完成后需要保存确认。以上各 部分可分别通过选择命题系统主界面"编辑"→"保存题目"→"保存小题题目", "编辑"→ "保存题 目"→"保存操作对象","编辑"→"保存题目"→"保存标准答案"来实现。当然也可以通过单击编辑环 境中相应选项卡上的"保存"按钮来完成保存。

【初始化文档】

对于 Office 类题目,在做标准答案的时候如果保存了本不需要保存的内容,或想在已有标准答 案的文档上重新编辑新的标准答案,可通过"初始化文档"的方法去除文档上原有的标准答案信息。 单击"标准答案"选项卡上的"文档初始化"按钮,可实现上述功能。

#### **3** 命题系统参数的设置

使用命题系统主界面的"视图"菜单可以对系统的格局、显示效果进行设置。其各子菜单说明如 下:

显示工具栏:决定是否显示工具栏。

显示状态栏:决定是否显示状态栏。

大图标: 以大图标的方式显示。

小图标: 以小图标的方式显示。

刷新: 刷新当前的界面。

使用命题系统主界面的"设置"菜单可以对系统的题型及配置进行设置。单击"设置"→"题型配置" 如图 3.1 所示。

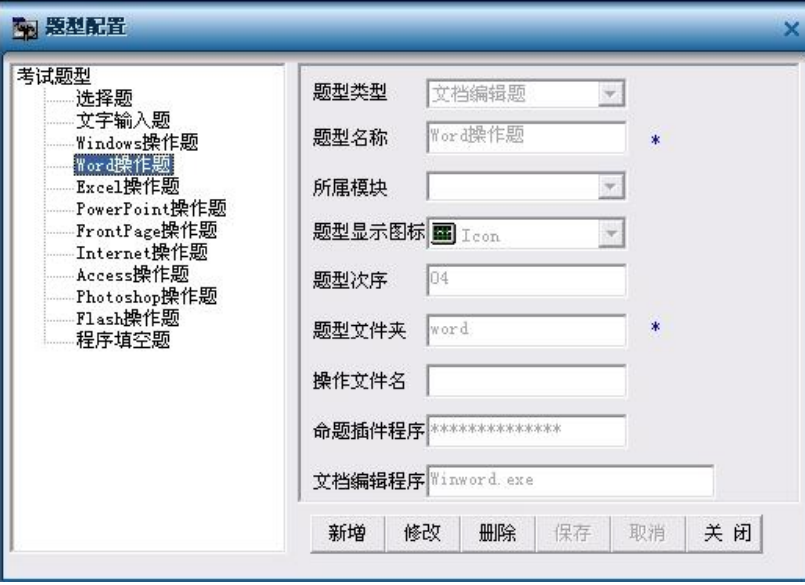

图 3.1 题型配置

新增:可以添加新的操作题型,单击"新增"按钮,选择"题型类型"下拉菜单,选择所需增加的 题型。

修改:可以修改当前题型的各种配置参数,包括题型名称、题型文件夹、图标等。

删除:删除当前选中的题型。

关闭: 关闭当前编辑窗口。

## **4** 命题系统工作原理

## **4.1** 命题者要完成的工作

命题者在命题中要完成以下工作:

(1)题目文本:这是对考生操作的要求,考生根据提供的要求进行答题,教师可以在题目要求 文本中提出多个要求,但要求表述清楚、准确。

(2) 操作对象: 操作类题目, 如: Windows、Word、Excel、Internet 操作题, 命题者必须提供 操作对象,即: Windows 的操作目录、桌面、开始菜单的环境, Word、Excel 的操作文档, Internet 中的 Web 页、FTP 发布目录和考生目录应具有的配套环境等。

(3)标准答案:命题者必须提供各类题目的标准答案,以便阅卷系统根据标准答案进行评分。 注意:每一类题目,命题系统在表示标准答案的方式上,有所不同,如:选择题,直接在选择项中 选中正确的选项;文字输入题,无需标准答案,因为要求输入的文本就是标准答案;其它类型的题 目将在下面的使用中一一说明。

(4)评分标准:即每一知识点的分数。命题者应清楚,这一分数与一个知识点的要求相对应, 形成一一对应关系,你的阅卷总分应与评分标准有关。当使用者完成以上内容的操作以后,形成试 题库,库中包含以上四个部分的内容,在"信息技术开放式考试评价系统"的其它三个子系统中要使 用这个数据库,即:测评系统、阅卷系统、监控系统。

## **4.2** 命题系统的知识点

命题系统,可以命题的知识点范围由系统决定,开发者已经充分考虑教学的需要,以及教学大 纲的要求。同时将及时更新版本,提高命题题型的范围、知识点的范围。

#### **5** 命题方法详解(第一部分)

## **5.1** 基础选择题的命题方法

## www.ZJCAI.com

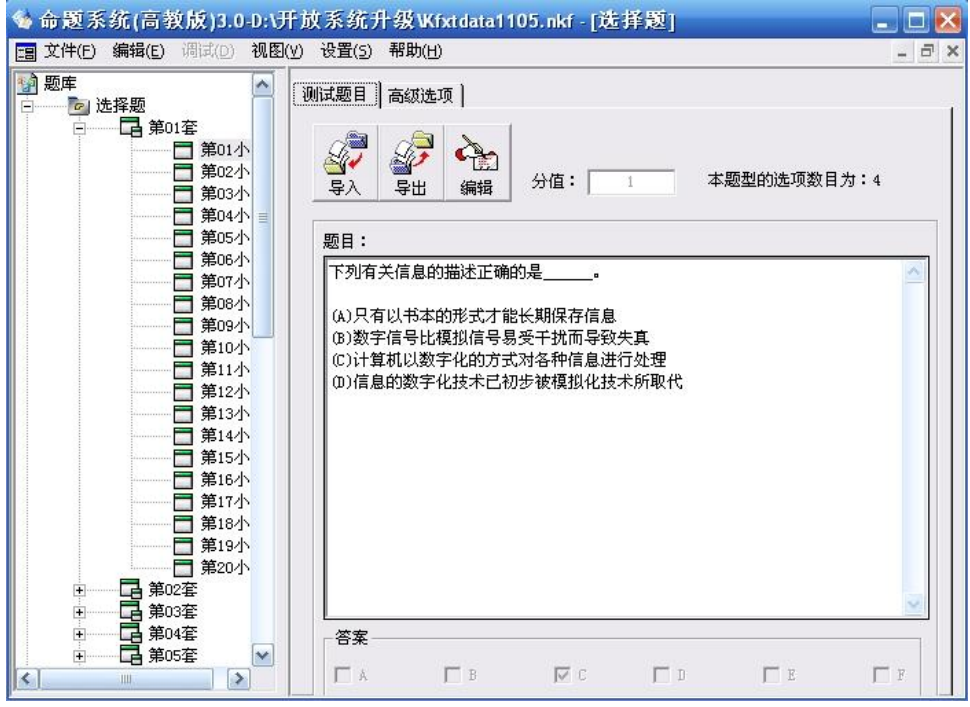

图 5.1 基础选择题命题界面

基础选择题的命题步骤如下:

(1)根据需要,添加题目的套号和小题号,具体方法见 2.1 节【添加题目】中的介绍。

(2)选中某一套某一题,出现上图所示窗口,单击"编辑"按钮,可以对选择题的题目以及四个选 项进行编辑。

(3)做标准答案,如上所示,C 为本题的标准答案。

(4)在分值文本框内输入本小题的分数。

(5)完成上述操作后,单击"保存"按钮,保存操作结果。

如命题教师已具有相应的电子文本,可以通过"复制"、"粘贴"方法,将文本输入。假如命题教 师已将题目放在一文本文件(\*.txt)中,可以通过"导入"按钮,将题目导入到题目文本框中。相反可以 通过"导出"按钮,将题目文本框中的文字导出到文本文件(\*.txt)中。

## **5.2** 文字录入题的命题方法

#### www.ZJCAI.COM

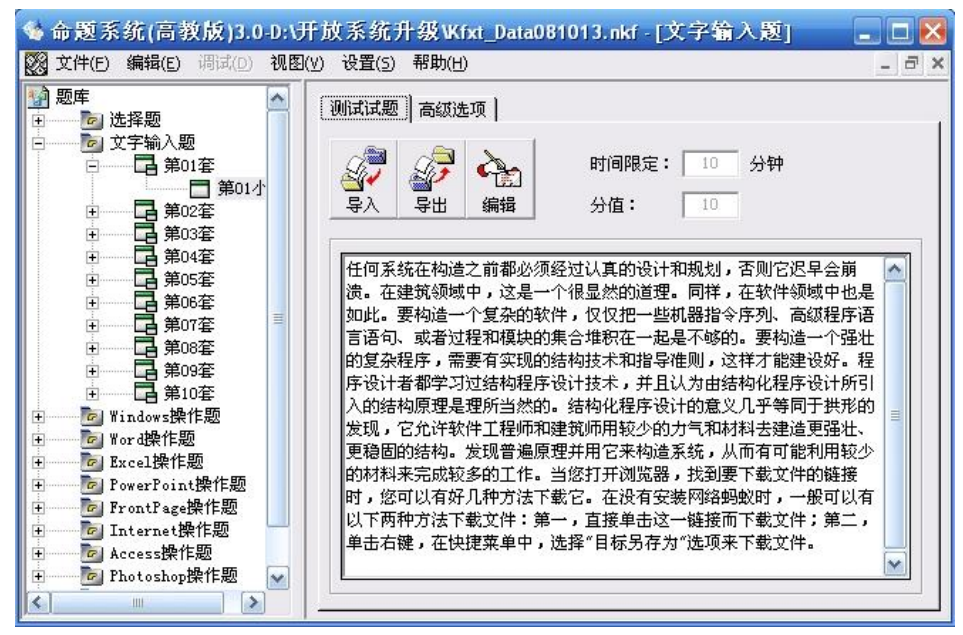

图 5.2 文字录入题的命题界面

文字录入题的命题步骤如下:

(1)根据需要,添加题目的套号和小题号,具体方法见 2.1 节【添加题目】中的介绍。

(2)选中某一套某一题,出现上图所示窗口,单击"编辑"按钮,可以输入要求考生录入的文本。 当然命题者可以通过"复制"、"粘贴"方法,将文本输入。

(3)在时间限定文本框中输入打字时间。

(4)在分值文本框内输入本小题的分数。

(5)完成上述操作后,单击"保存"按钮,保存操作结果。本图中显示的"导入""导出"按钮的功能 和选择题中相同。

## **6** 命题方法详解(第二部分)

## **6.1 Windows** 操作题的命题方法

(1)命题思想:Windows 操作题的主要内容包括:文件、文件夹的操作、桌面的操作、开始 菜单的操作等。所以,命题者要提供:

1)"测试试题",反应操作的要求的文字叙述,供考生操作中使用。

2)"操作环境",根据题目要求提供相应的操作环境,其包括:考生文件夹、桌面、开始菜单的 环境。

3)"标准答案",对考生操作结果的一种描述。命题系统通过总结,将考生 Windows 操作题的结 果,分十几种情况进行描述。当然这十几种情况可以相互组合,使描述更为精确,这部分内容我们 将在命题方法详解第三部分中介绍。

## www.ZJCAI.com

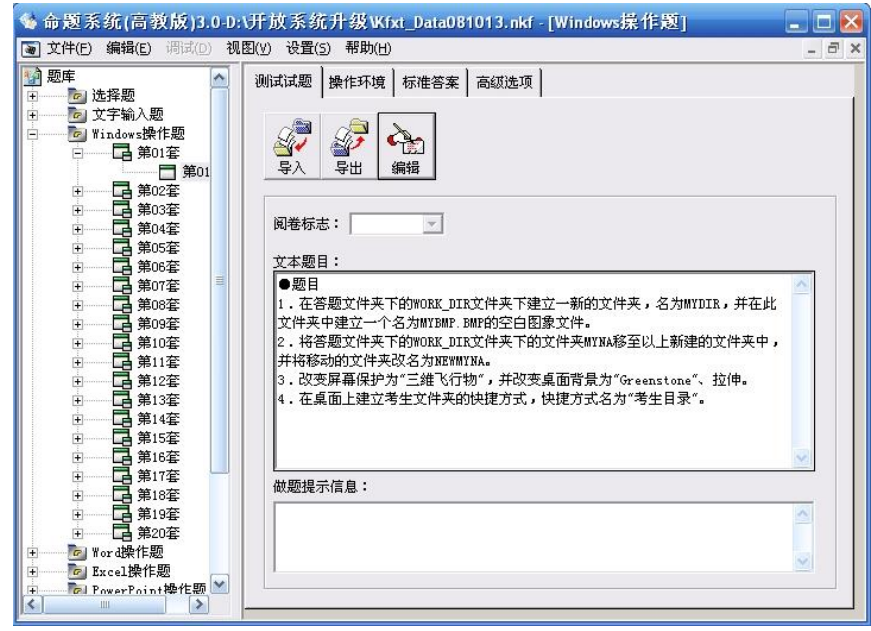

图 6.1 Windows 操作题的命题界面

(2)操作方法介绍

1)"测试试题"选项卡

编辑题目文本,提出考生操作时的要求,其方法同选择题、文字录入题。

2)"操作环境"选项卡

单击"编辑"按钮,开始编辑 Windows 操作环境。其中包括:考生文件夹、桌面、开始菜单的环 境的编辑。可以由以下方法生成 Windows 操作环境:

(1)运用模板:先介绍考生文件夹的编辑,命题系统提供了 3 个考生文件夹环境的模板,选中 一个模板,单击"应用"就可以完成考生文件夹环境的设置。

(2)导入已有的文件夹:如教师想自己导入已有的文件夹,作为考试环境,也可以单击"导入…" 从已有的文件夹中导入。(注意:您的文件夹系统,要做到越小越好,否则题库会很大。)

(3)手工建立考试环境:系统还为编辑考生文件夹提供了一组工具栏按钮和右键快捷菜单,方便 命题者编辑考生文件夹。你可以通过工具栏按钮和右键快捷菜单,编辑所需的考生文件夹环境。可 以建立文件并编辑文件,建立文件夹,删除文件和文件夹。

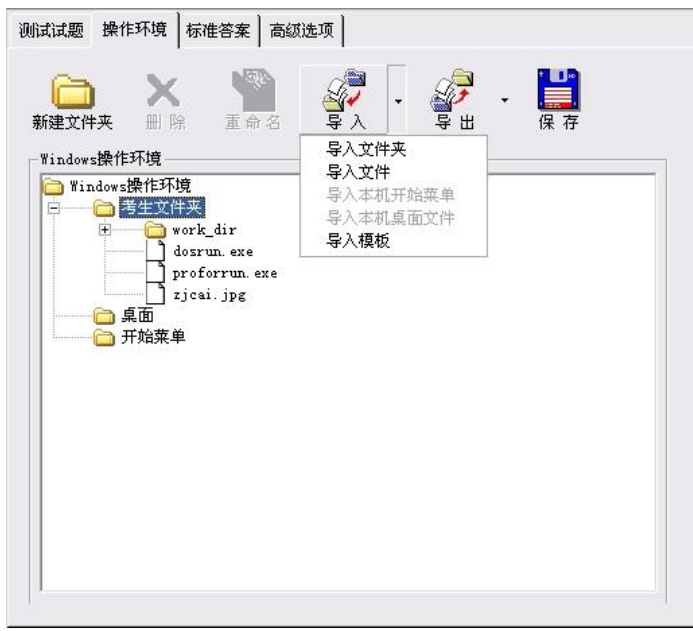

#### 图 6.2 "操作环境"文件目录结构编辑

完成了考生文件夹的编辑,这里需说明一点,"考生文件夹"就是考生学生端所生成的文件夹, 其子目录我们已经编辑完成,在考试中系统将生成以上树形目录,供考生操作,所以命题者要十分 小心,以免题目与操作环境不符合。同样,"桌面"、开始菜单"的初始环境的编辑也一样,如果你 对这些环境没什么要求,就可不必设置。

3)"标准答案"选项卡

在这里,我们描述操作的标准答案,将一个个知识点和分数输入。单击"编辑"按钮,开始编辑 标准答案。标准答案的编辑提供了对知识点与评分细则的"添加"、"删除"、"修改","保存"的功能。 那么,命题系统如何来描述 Windows 操作题的标准答案呢?命题系统提供了以下几种描述,来描 述 Windows 操作题的标准答案:

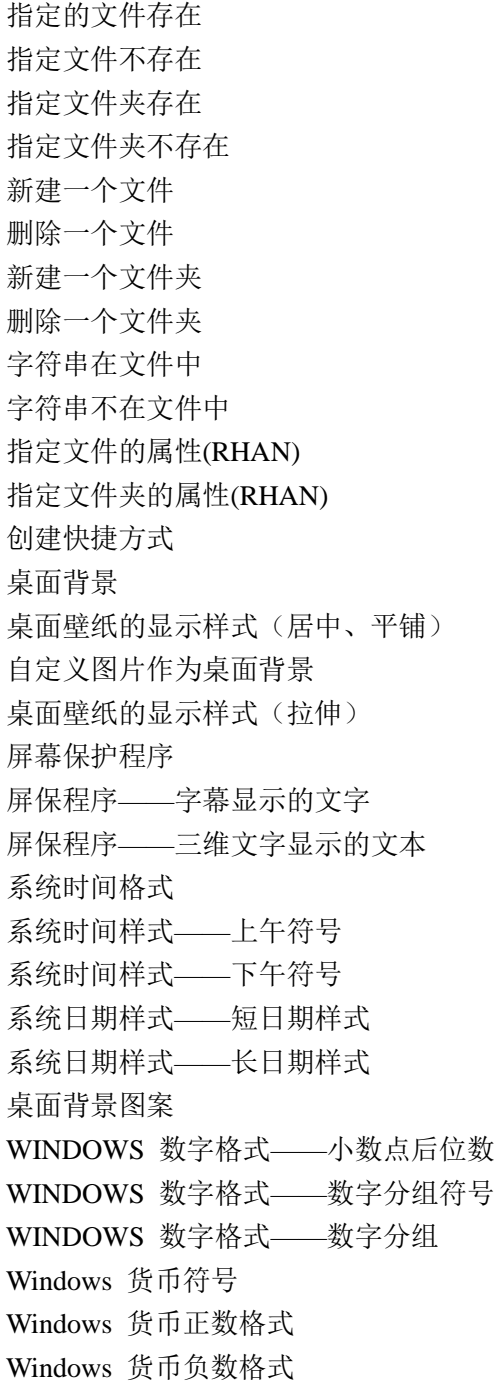

任务栏的属性 个性化菜单 退出屏幕保护程序时是否需要输入密码 屏保程序——字幕滚动的速度

屏保程序——字幕的背景颜色

屏保程序——字幕的文本字体

屏保程序——字幕的文本字体大小

屏保程序——字幕的文本字体颜色

屏保程序——字幕的文本字符集

设置系统的时间分隔符

设置系统的日期分隔符

置系统的数字负号

设置系统的数字小数点符号

设置系统的数字的数字分组符号

设置系统的度量衡系统

设置系统的货币数字分组格式

设置是否显示隐藏文件夹

设置是否用彩色显示加密或压缩的 NTFS 文件

设置是否隐藏已知文件类型的扩展名

设置当鼠标指向文件夹时是否显示提示信息

设置是否在单独进程中打开文件夹窗口

(3)举例说明 Windows 操作题标准答案的编辑

例 1: 设考生文件夹如下, 题目要求如下:

1)打开考生文件夹下 answ 文件夹下,建立名为 yang 的文件夹。

2) 在考生文件夹中查找文件 fish.jpg, 找到后将此文件重命名为 gsyu.jpg。

第 1 小题操作方法: 单击"编辑",再单击"添加",出现操作结果知识点窗口,在"1.请选择知识 点"下拉框中选择"新建一个文件夹"选项。然后, 在"2.参数"的"目录/文件名"框子中输入"Student\ answ\yang",表示要建立的文件夹的路径,当然你可以借助"浏览"按钮,输入前面的"Student\answ" 部分,再添加上"\vang"。别忘了输入本题的分值,单击"确定",完成。好奇的使用者,马上会问"内 容/关键词"、"文件大小"输入框有什么作用,别急,这是"文件"操作题目需要的参数,对"文件夹"操

作,没有什么作用,因为文件夹没有大小、内容。

下面介绍一下各文本框的功能:

目录/文件名:阅卷时要评判的目录或文件。

内容/关键字:更精确表示文件的正确性,阅卷时会评判文件内容。

文件大小(长度):更精确表示文件的正确性,阅卷时会评判文件大小。

所属题目:关于对该题目的描述,此项不影响阅卷的准确性,有助于提供给学生更多的阅卷信 息,判断自己错在哪一题。如上面的实例,可以填入"1.文件夹的创建"。

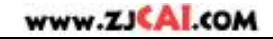

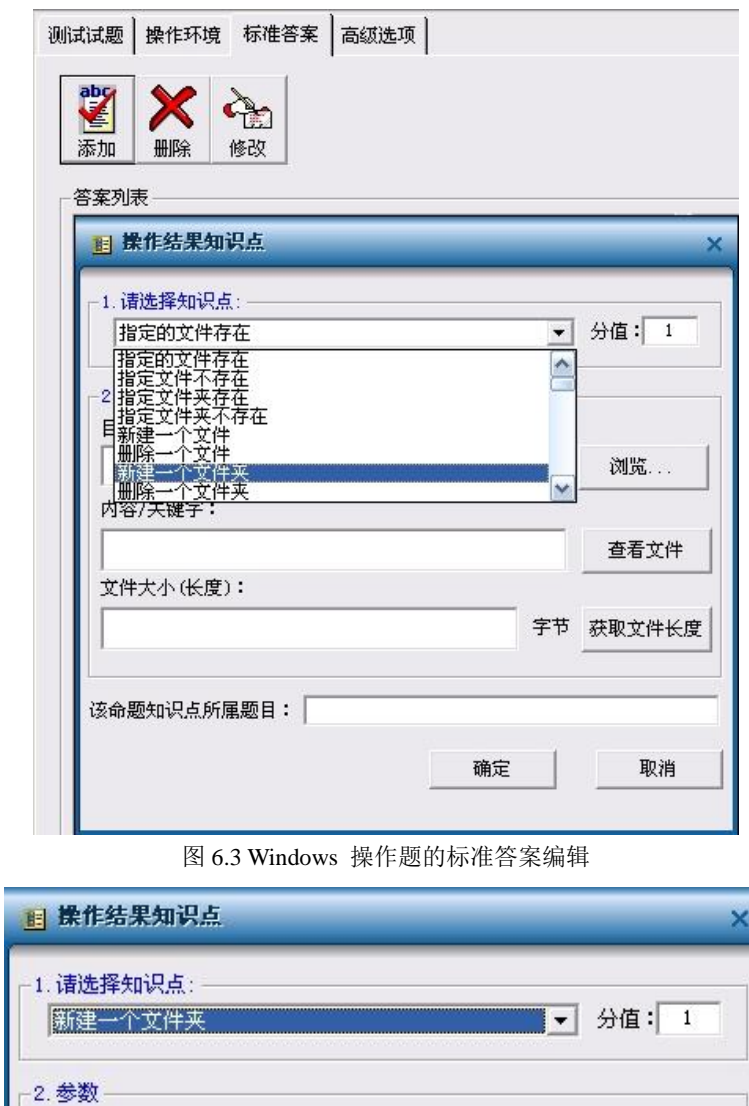

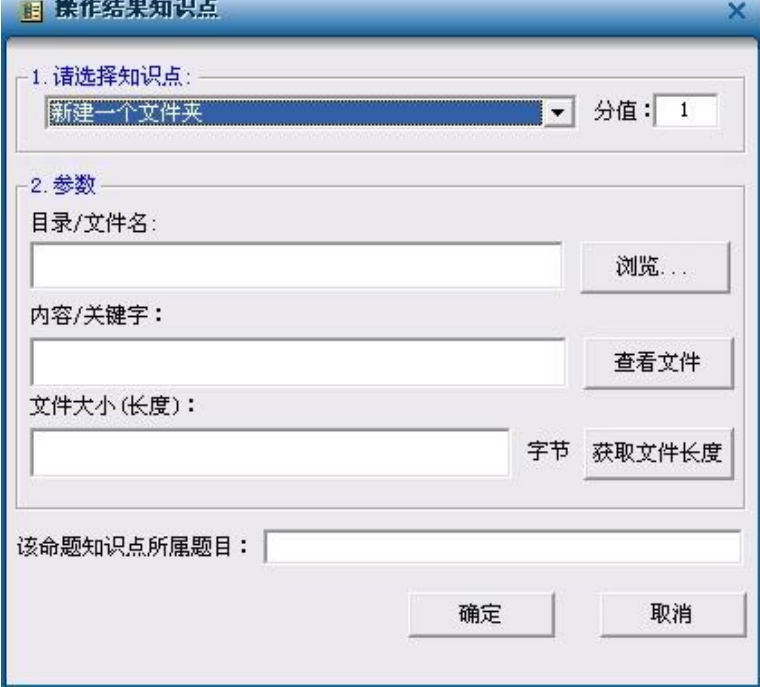

## 图 6.4 Windows 操作题的阅卷点的添加

第 2 小题的操作方法: 单击"添加", 出现操作结果知识点窗口, 在"1.请选择知识点"下拉框中 选择"指定的文件存在"选项。然后,在"2.参数"的"目录/文件名"框子中输入"Student\lab\gsyu.jpg", 表示要改名的文件路径和名称,当然你可以借助"浏览"按钮,输入前面的"Student\lab"部分,再添加 上"\ gsyu.jpg"。

为了更精确表示出"gsyu.jpg"是文件"fish.jpg"改名而来的,可以在"文件大小"输入框中输入

"fish.jpg"文件的长度 6754,这样调皮的学生如果随便放一个文件"gsyu.jpg"在"Student\lab\"目录下, 就不能得分了。当然文件长度的获取可以通过"获取文件长度"按钮取得。

这样,你对标准答案的描述是: "Student\lab\gsyu.jpg"文件存在, 文件长度为 6754。如果你觉得 文件长度没必要判断,那么可以不输入长度。至此,你觉的你的标准答案的描述完全准确吗?如果 你再发挥一下你的逻辑思维能力,你就会觉得,还可以描述得更准确,我们将在命题方法详解第三 部分中再叙述。

例 2: 在桌面上建立"记事本"快捷方式,快捷方式指向"c:\Windows\notepad.exe"程序。

操作方法如下:单击"添加",出现操作结果知识点窗口,在"1.请选择知识点"下拉框中选择"创 建快捷方式"选项。在"位置"框中选择位置,在"快捷方式名称"框中输入名称"记事本.lnk", 在"快捷 方式指向何文件"框中输入"notepad.exe",当然可以通过"浏览"按钮指定,但命题者要充分考虑,考 生环境与你命题计算机的不同。为增强通用性,你可以只输入"notepad.exe",这样就与前面的路径无 关。

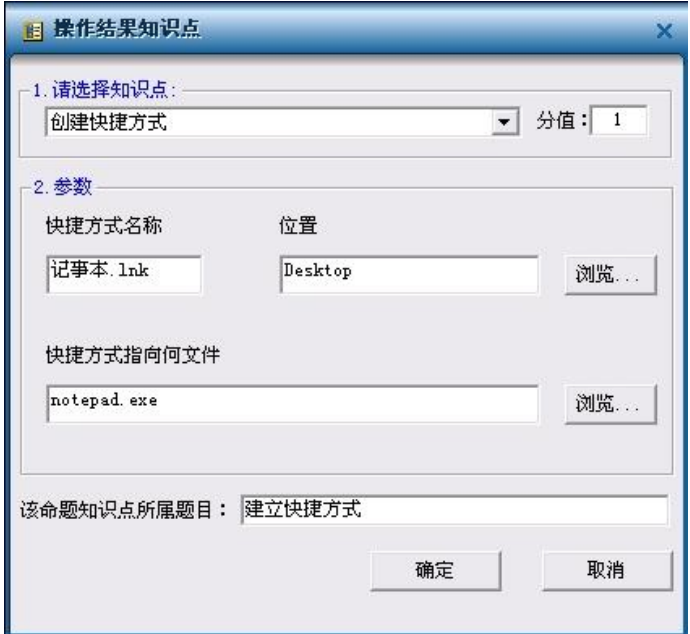

图 6.5 快捷方式阅卷点的添加

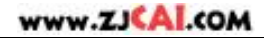

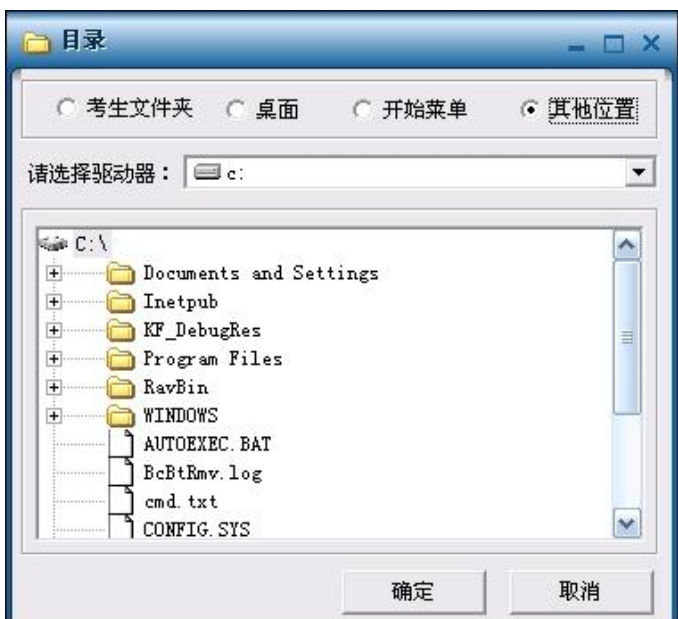

图 6.6 快捷方式目标文件的浏览

例 3: 请用记事本程序建立一文件,取名"备忘.txt",存放在考生文件夹中,文件的内容为"明天 下午开会"。

操作方法如下:单击"添加",出现"操作结果知识点"窗口,在"1.请选择知识点"下拉框中选择"指 定的文件存在"选项。然后,在"2.参数"的"目录/文件名"框子中输入"Student\备忘.txt",表示要建立 的文件路径和名称,当然你可以借助"浏览"按钮,输入前面的"Student"部分,再添加上"\备忘.txt"。

为了更精确表示出"备忘.txt"是要求建立的文件,可以在"内容/关键词"输入框中输入"明天下午 开会",这样调皮的学生如果随便放一个文件"备忘.txt"在"Student\"目录下,就不能得分了。

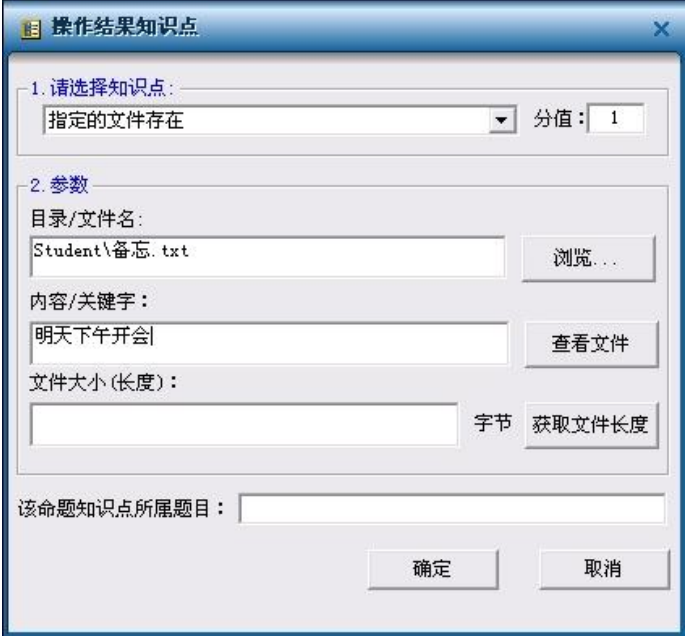

图 6.7 文件创建操作阅卷点的添加

Windows 题的命题阅卷的知识点比较多,Windows 的命题更可灵活变化,命题者根据实际情况, 可以出多种多样的 Windows 操作题。

## **6.2 Internet** 操作题的命题方法

(1) Internet 操作题的知识点总结:

Web 操作:文件下载/网页另存、网上留言、用户注册、网上购物、网上搜索。Email 操作:电 子邮件发送/邮件附件。FTP 操作:文件上传、文件下载。以及涉及到注册表内容的 internet 设置题 (在技巧篇中介绍)

(2)操作方法介绍

1)"测试试题"选项卡编辑题目文本,其方法同其他类型题目。

2)"操作环境"选项卡对 Internet 测试的 Web 环境,可以通过两种方法进行。

现有 Web 站点模板的导入: 命题者可以选择其中一个模板, 一般的用户无需修改, 就可以利 用这个网页命题。导入外部已经编辑完成的站点:命题者导入自己编辑完成已有的个性化的站点。

(1)现有 Web 站点模板应用方法介绍

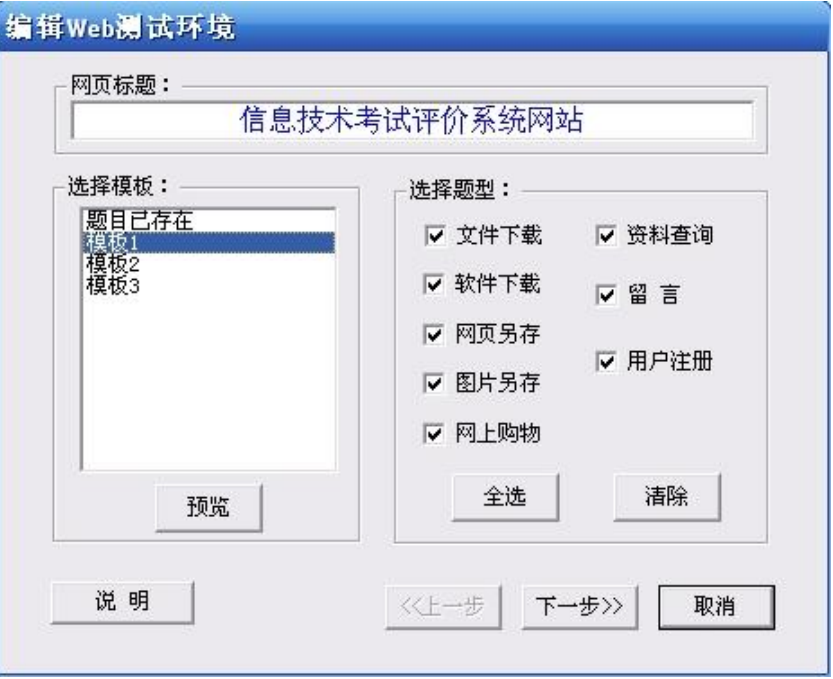

图 6.8 已有站点导入

单击"操作环境"选项卡上"编辑"按钮, 讲入 Internet 测试环境编辑窗口, 如图 6.8 所示。 开始编辑,操作环境虽然系统只有 3 个模板,但命题者导入其中一个站点后,可以对网页标题、 文字进行修改,满足你的要求,我们把它成为网页的"换肤"。

(2)导入外部已经编辑完成的站点

如图 6.9 所示,单击"导入"按钮,出现外部站点文件夹选择窗口,如选择"wwwroot"目录, 那么 命题系统就可以导入该目录下的所有文件和子目录,作为考试时使用的 Web 站点,同时默认"index. htm"作为 Web 站点的主页, 导入后你还可以使用 FrontPage 编辑已经导入的站点, 进行进一步的 编辑。

唯一遗憾的是:外部导入的站点对网上留言、用户注册、网上购物、网上搜索等涉及数据库功 能的知识无法测试。

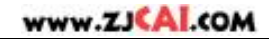

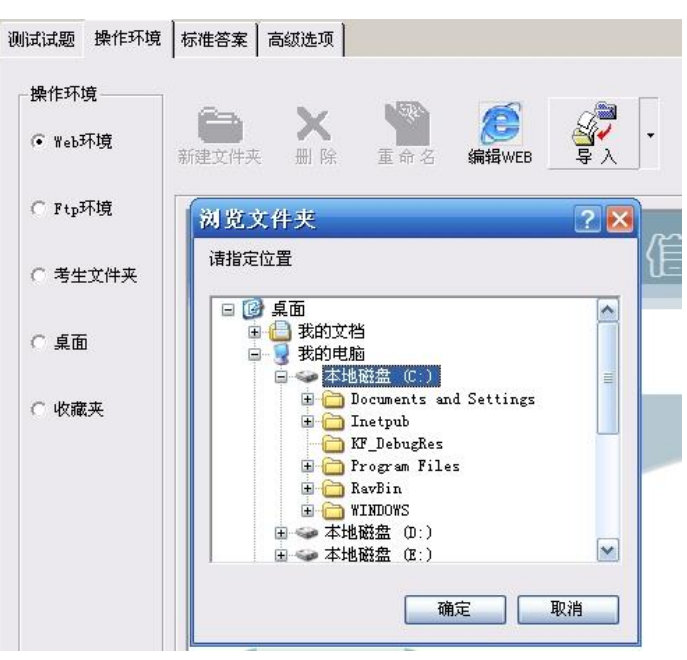

图 6.9 导入外部站点

3)"标准答案"选项卡

Internet 标准答案的编辑, 与 Windows 标准答案的编辑"异曲同工", 当然也不缺乏其特殊性。 对于"文件下载/网页另存",与 Windows 标准答案中的"指定的文件存在"相同。

(3)举例说明 Internet 操作题标准答案的编辑

例 1: "网上购物"阅卷点的添加。在"标准答案"选项卡上单击"添加"按钮, 出现如图 6.10 所示 窗口。选择知识点为"网上购物",设定好相应分值,并在"所购商品名称"、"数量"栏分别填入相应的 值,单击"应用"按钮,确认信息就会在列表框中显示出来。同样,"网上留言"、"用户注册"知识点的 标准答案的编辑,界面十分清晰,只要根据要求填入相应的内容就可以。

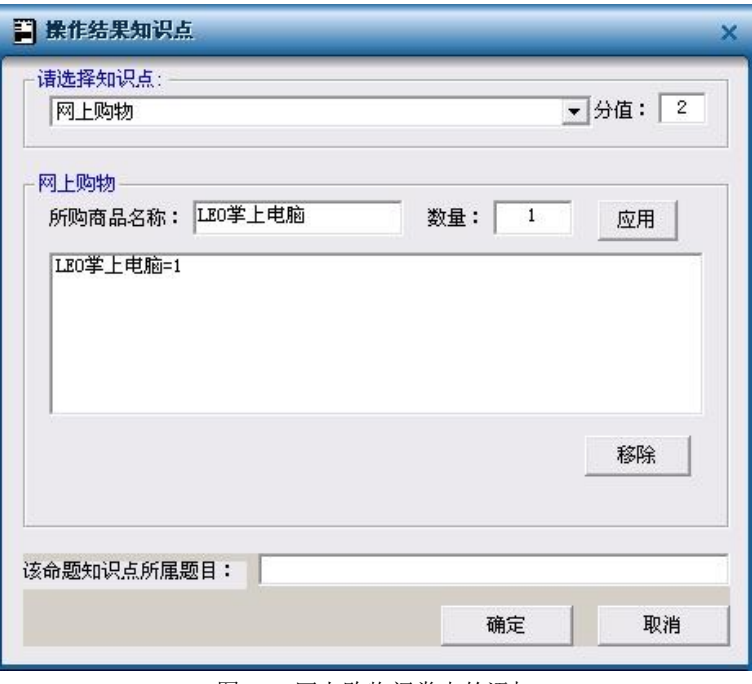

图 6.10 网上购物阅卷点的添加

例 2:"网上搜索"知识点的标准答案的编辑。

如图 6.11 所示,添加知识点"网上搜索",出现对话窗口,在"要搜索的页面"框中输入,命题者

题目要求检索的页面的文件名。

说明一点,该网页文件一定在考试系统模拟的 Web 发布目录"wwwroot"中。考生检索到该文件, 并打开浏览后,可以得分。考试系统的 WebServer 会记录考生的这一动作。

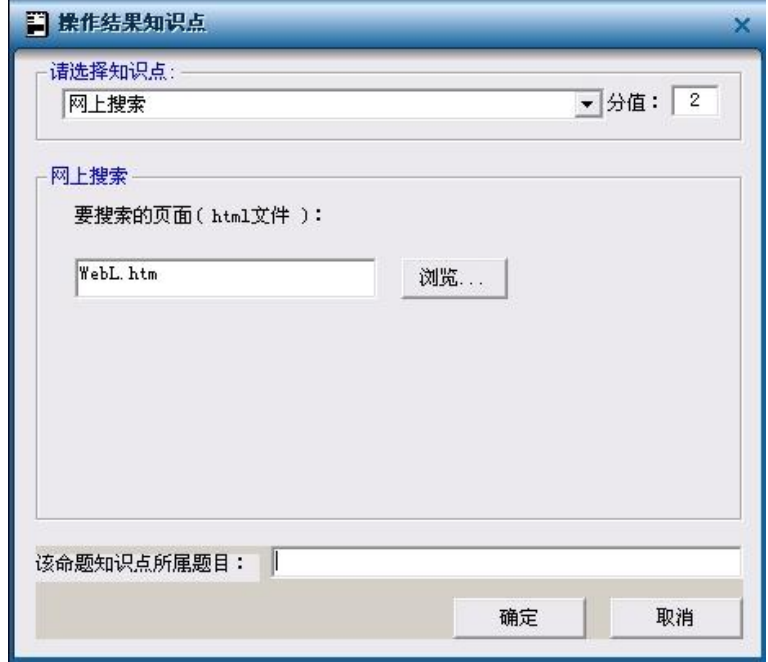

图 6.11 "网上搜索"知识点的添加

例 3:"电子邮件发送"与"邮件附件"知识点标准答案的编辑。

Email 操作中, "电子邮件发送"与"邮件附件", 命题系统分两个知识点, 其操作界面如下。其中 "电子邮件附件"知识点标准答案编辑中的"附件内容/关键词"和"附件大小"输入框中可以对附件作进 一步的限制。

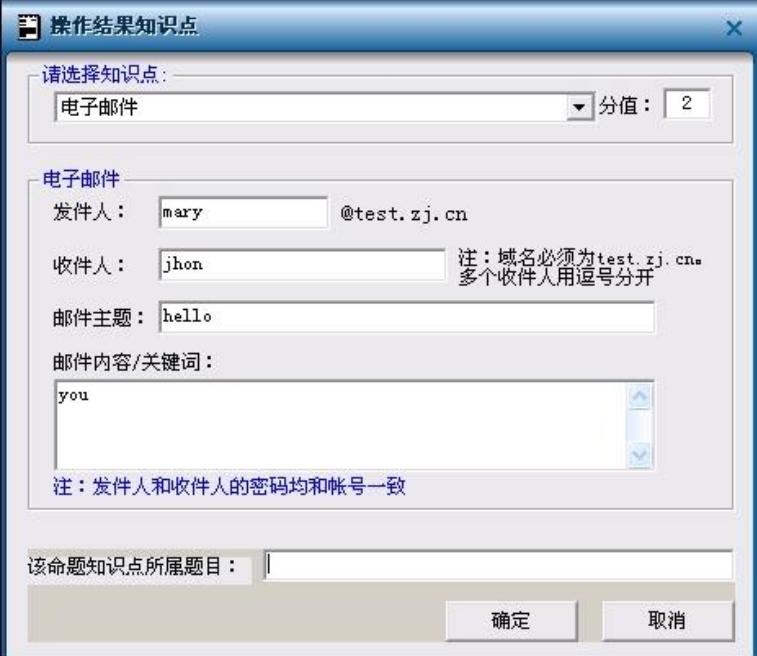

图 6.12 "电子邮件发送"知识点的添加

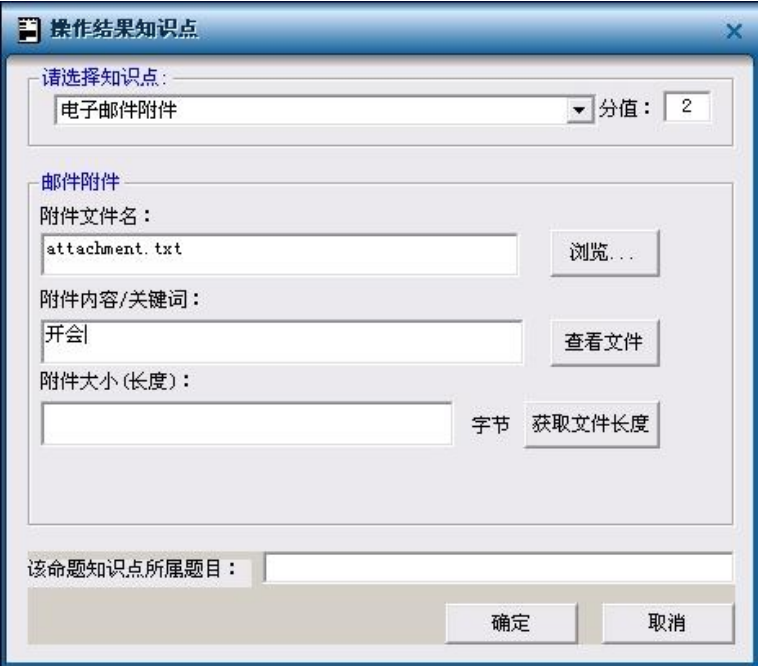

图 6.13 "电子邮件附件"知识点的添加

例4:FTP 中的"文件上传"、"文件下载"知识点标准答案的编辑。

添加"文件上传"知识点,出现图 6.14 所示窗口,输入要上传的文件,在此说明一点, FTP 目录 中只有"incoming"目录可写, 其他目录为只读。

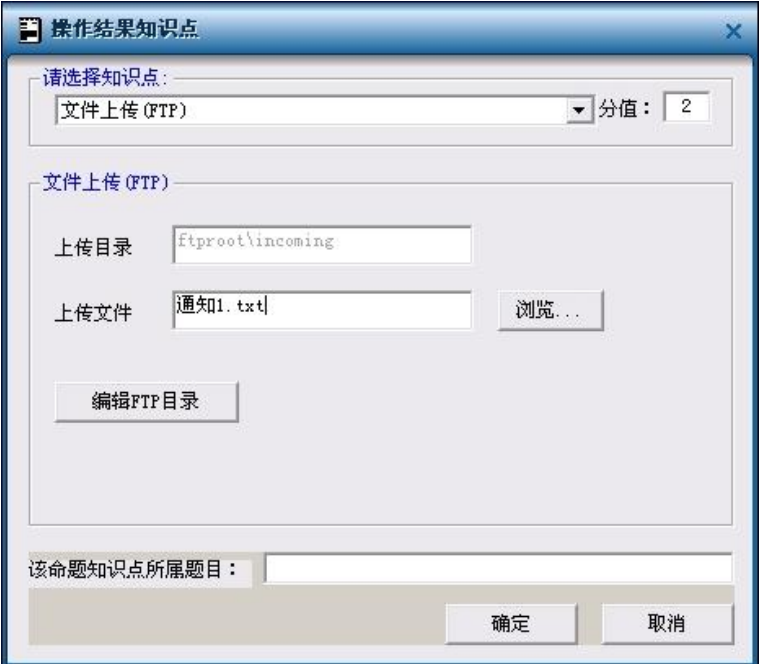

图 6.14 FTP 中的"文件上传"知识点的添加

## www.ZJCAI.com

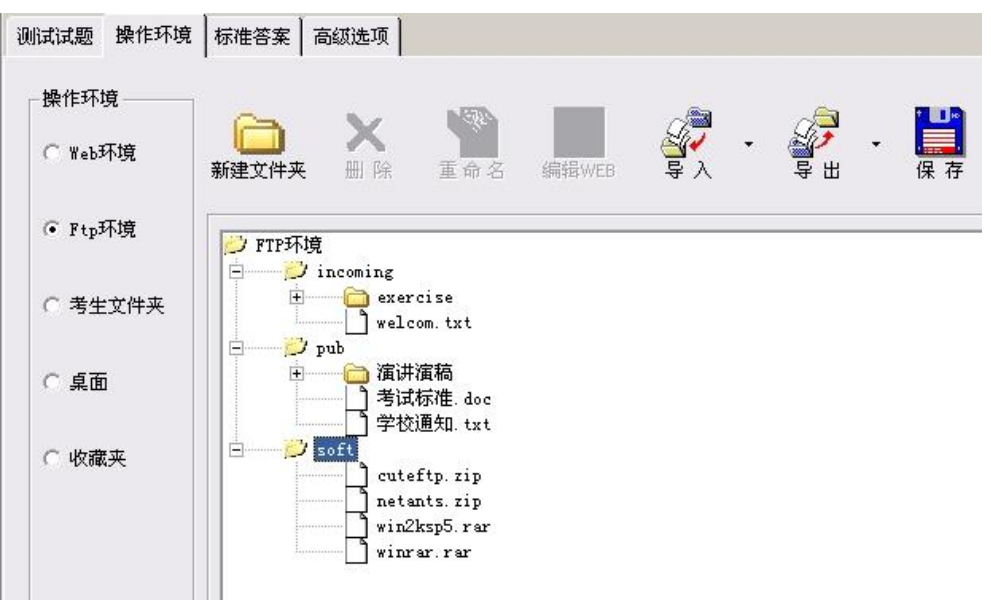

图 6.15 系统提供的默认的 FTP 目录

系统提供的默认的 FTP 目录如下, 同时也可以进行文件与文件夹的编辑。

图 6.14"上传文件"输入框中的文件名,可以通过"浏览"按钮输入。单击"浏览"按钮,出现如图 6.16 所示文件选择和编辑窗口。因为上传文件必须在考试前就形成,所以窗口中提供文件与文件夹 的编辑功能,如果此时还没有,可以直接编辑生成。

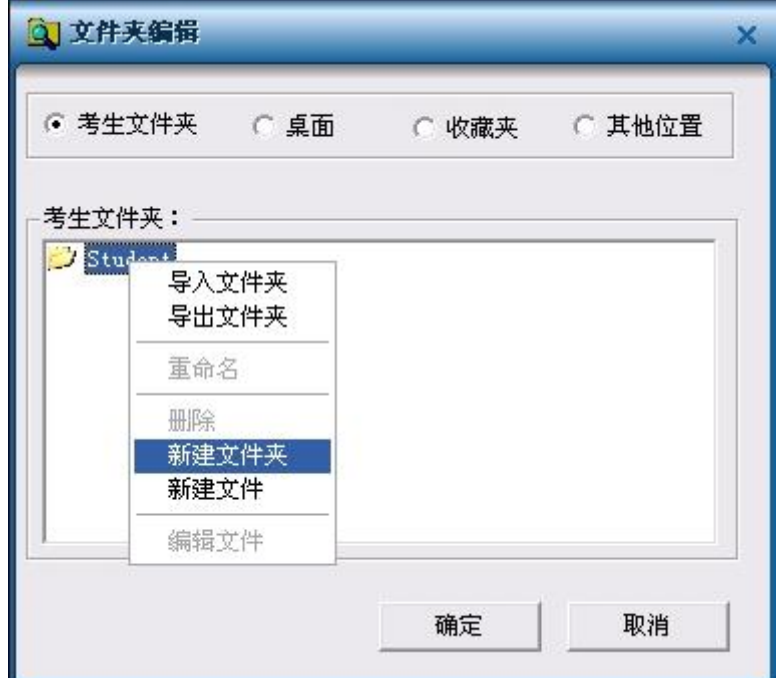

图 6.16 文件选择和编辑窗口

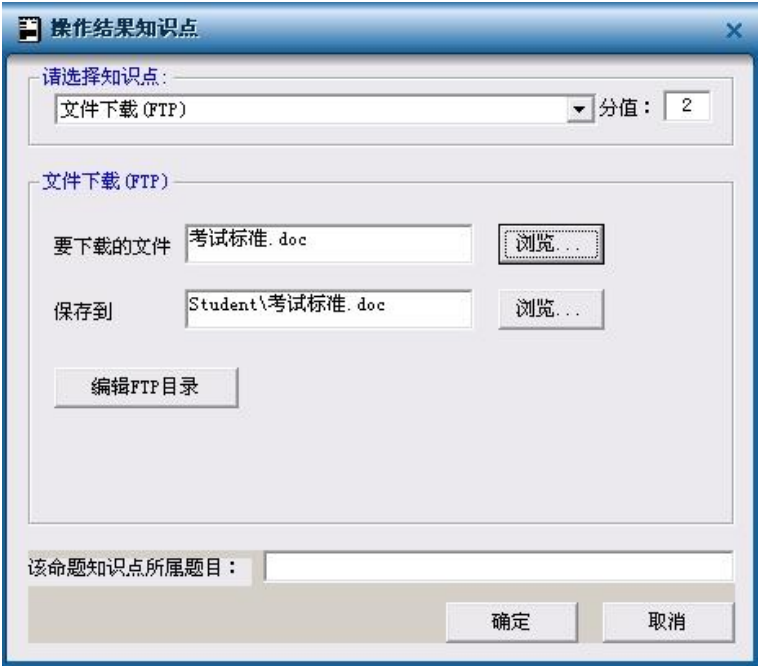

图 6.17 FTP 文件下载知识点的添加

在 Internet 标准答案编辑的最后,特别请命题者注意,本测评系统在考生进行考试时,Web 发 布的网址应是 [http://test.zj.cn](http://test.zj.cn/)。FTP 发布的地址是 [ftp://test.zj.cn](ftp://test.zj.cn/)[。要](ftp://test.zj.cn/)求 Email 题中邮件的发送通过 OutLook Express,并通过 IE 浏览器访问 Web 和 FTP 服务器。下面是部分样题,供参考:

样题:

#### 在本考核系统中,网站的地址是 **[http://test.zj.cn](http://test.zj.cn/)**。

1)下载该网站的"文件总汇"页,以"文件总汇.htm"为文件名保存在考生文件夹下的 download 文 件夹中(该文件夹需要考生自己新建)。

2)进入 ftp 站点 [ftp://test.zj.cn](ftp://test.zj.cn/)[,下载](ftp://test.zj.cn/)"考试标准.doc"到考生文件夹中。

3) 在考生目录下, 用记事本建立文件"通知 1.txt"内容为"明天学校组织卫生检查", 进入 ftp 站 点 [ftp://test.zj.cn](ftp://test.zj.cn/), 将考生目录下的"通知 1.txt"文件上传到 incoming 文件夹中。

4) 到该网站去注册一个名为 Mary 的帐号, 密码也是 Mary, 有效证件号是你的准考证号。

5) 进入网上购物页面, 用 Witel 用户名订购一只 LEO 掌上电脑。

6)进入本考核网站,搜索有"物理学家肖克莱"的文章资料,找到后将该网页下载到考生文件夹 下的 download 文件夹中。文件名为'物理学家肖克莱.htm'。(download 文件夹需自己建)

7)请在 OutLook Express 中建立账号 [mary@test.zj.cn](mailto:mary@test.zj.cn),密码为 mary,其中 POP3 和 SMTP 服务器名都为 test.zj.cn, 用 OutLook 发送一封邮件到 [jhon@test.zj.cn](mailto:jhon@test.zj.cn) [邮箱中](mailto:jhon@test.zj.cn)。邮件主题是 hello, 内容是 hello,you。在考生目录下,用记事本建立文件"attachment.txt"内容不限,将它作为附件一起 发送到该邮箱中。

8)用 Wited 用户名在留言簿中进行留言,留言内容为:大家好,这是我的留言。

9) 到软件下载专区下载 foxmail 软件, 以"foxmail.zip"为文件名保存在考生文件夹下。

## **7** 命题方法详解(第三部分)

## **7.1 Word** 操作题的命题方法

## www.ZJCAI.com

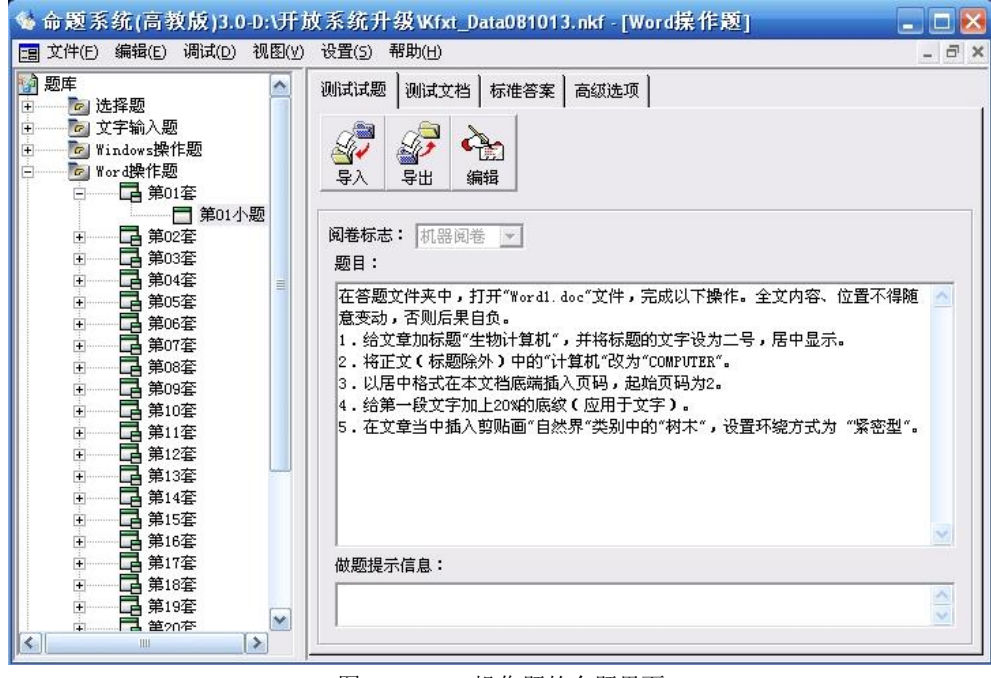

图 7.1 Word 操作题的命题界面

Word 操作题的命题分"测试试题"、"测试文档"、"标准答案"三个选项卡的编辑。下面分别对此 作出介绍:

【"测试试题"的编辑】

(1)单击"测试试题"选项卡,再单击"编辑"按钮,激活 Word 操作题"题目文本"的编辑窗口, 即图 7.1 所示右边的文本框。

(2)在文本框中输入答题要求。

答题要求的内容可以来自三个方面: 直接编辑输入;通过"导入"按钮,从一个文本文件导入; 利用"复制""粘贴"。注意:这是题目要求,以便于操作者理解命题意图,所以表达要准确、清晰。

(3)完成后单击"保存"按钮,将该题要求保存入试题库。

【"测试文档"的编辑】

(1)单击"测试文档"选项卡,进入 Word 操作文档的编辑窗口,如图 7.2 所示。

(2)文档是考生进行操作的对象,可以通过两种方式将操作文档导入到数据库:

1) 如果你有现成的 Word 操作文档, 可以单击"导入"按钮, 选择要导入的 Word 文档。注意: 在导入"测试文档"的同时,我们将一份一样的文档放在了你的"标准答案"中,以便你进一步编辑标 准答案;

2) 如果你没有现成的 Word 操作文档, 你可以单击"编辑"按钮, 命题系统将启动 Word 应用 程序,你可以在空白文档中编辑需要的 Word 文档。

(3)完成后,命题系统自动将您的文档保存到试题库中。

图 7.2 中, "导出"按钮的主要作用是将数据库中的文档, 以一个 Word 文档导出。这里提醒一 句,下图文本框中的文字不可编辑,只是供用户浏览,编辑时请单击"编辑"按钮。

## www.z.CALCOM

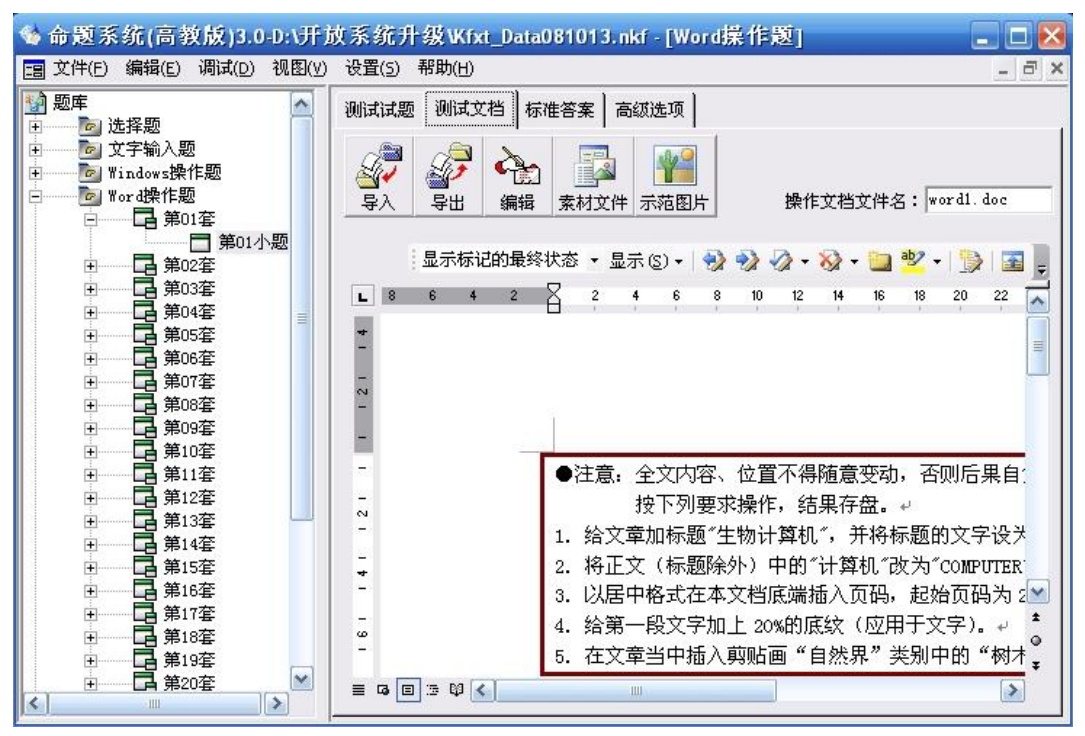

图 7.2 Word"测试文档"编辑

【"标准答案"的编辑】

(1) 单击"标准答案"洗项卡, 讲入标准答案与评分标准的编辑环境, 如图 7.3 所示, 这是掌握 命题系统的关键,也是本命题系统最有特色的地方。

(2)Word 操作题的标准答案是依据对操作对象文档进行正确的操作得到的,命题者可以通过 以下两种方法之一导入标准答案:

1)事先做好标准答案文档,使用"导入"按钮将其导入到试题库中。

2)单击"编辑"按钮,命题系统将启动 Word 应用程序,你可以在空白文档中编辑需要的 Word 文档, 这时你一般要通过"复制""粘贴",将操作文档复制到空白文档中,再做标准答案。

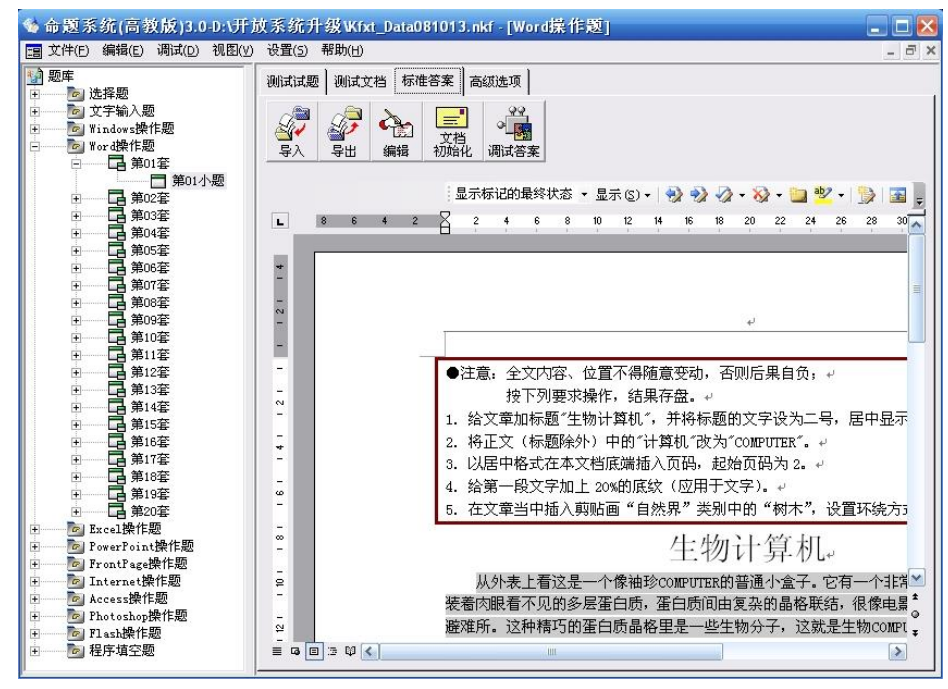

图 7.3 Word"标准答案"编辑

(3)保存后,命题系统自动将你的标准答案文档导入到试题库中。

(4)在完成了"标准答案"的编辑后,命题者的下一步任务是添加"评分标准"。

【命题工具介绍】

在编辑标准答案时,命题者可能已注意到 Word 应用程序的菜单栏上多了一个菜单项"命题工 具"。它包括如下子菜单:添加阅卷点、修改阅卷点、定位阅卷点等。

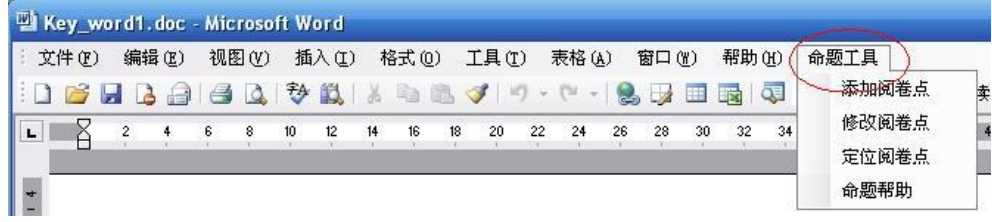

图 7.4 命题工具菜单

## 添加阅卷点

通过该菜单可以添加阅卷点和评分标准,从而生成试题库。命题系统提供的知识点几乎涵盖信 息技术课程要求掌握的知识,它按内容分类罗列,有助于命题者命题。

#### 修改阅卷点

可以修改当前所添加的阅卷点,包括分值和所属题目描述。也可以删除所添加阅卷点,包括当 个删除和全部删除。

接下来可能会有人问:加错了评分标准怎么办!可以通过"命题工具"下的"修改阅卷点"进行修 改或删除重新添加。点击"修改阅卷点"子菜单,出现如图 7.5 所示窗口,显示了你已经添加的"阅卷 点",只要选择所要修改的阅卷点就可以进行修改了。

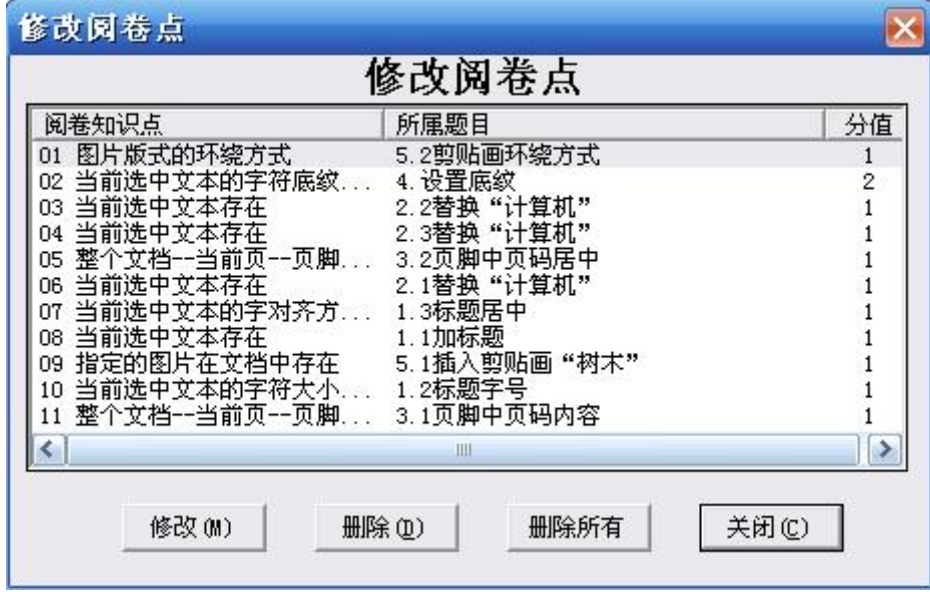

图 7.5 修改阅卷点

#### 定位阅卷点

在评分标准的添加中,所考知识点位置的选中,十分关键。它是阅卷时"考生操作结果"与"标准 答案"比较的焦点,如果选错,直接影响评分。但前面选中的区域又往往无法直接显示,所以我们增 加"定位阅卷点"子菜单,帮助命题者验证自己刚才命题时选中的区域是否正确。

评分标准添加的思想是:

根据题意,命题者在标准答案中要说明,(1)什么地方应该进行操作;(2)这些地方应进行哪个 知识点的操作;(3)这个地方的操作应得几分。

【举例说明 Word 操作题评分标准的编辑】

例 1: 题目要求如下: 将文章标题"生物计算机"设置为二号字、居中。 添加评分标准的过程如下:

(1)选中"生物计算机",记住"考哪,选哪儿"

(2)单击"命题工具"菜单中的"添加阅卷点"命令,出现下图中的窗口,有很多 Word 操作的知识 的点罗列其中。在"文本"的选项卡中有"字符大小"知识点,选中它。

(3)在分值的框中输入本知识点的得分。

(4)单击确定,对于"操作要求"中"二号字"的评分标准添加完成。同样方法,可以完成对"居中" 考点评分标准的添加。

小结,Word 操作题标准答案的完成在先,评分标准的添加在后;同时评分标准的添加要符合 上面的三步曲。

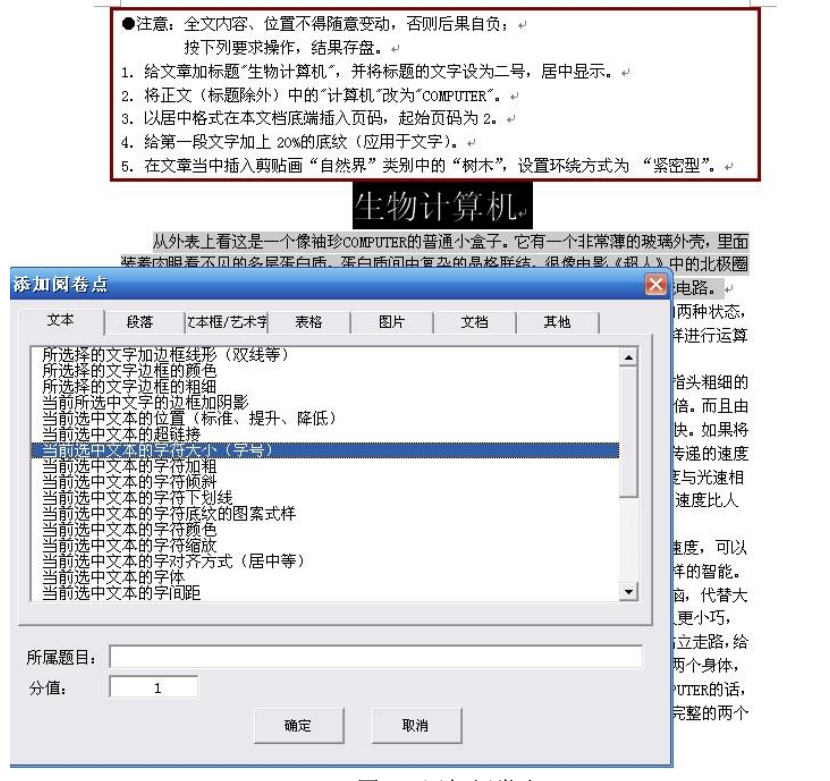

图 7.6 添加阅卷点

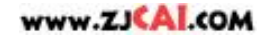

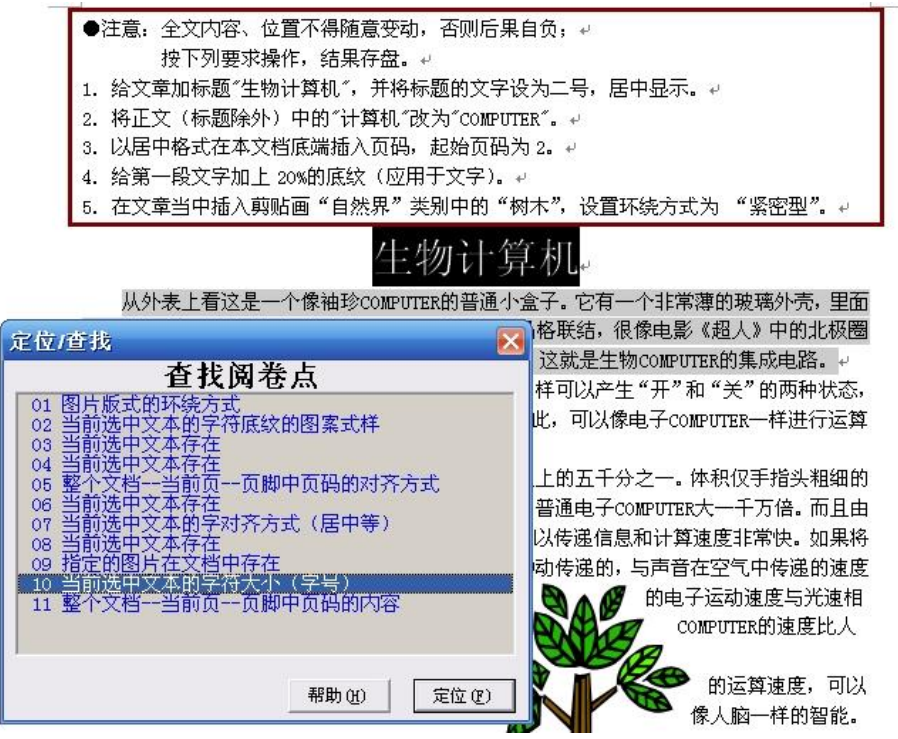

图 7.7 阅卷点定位和查找

如图 7.7 所示,当你添加了阅卷点,为验证你的阅卷点添加的位置是否正确,可以选中 10 号 阅卷点,再单击"定位"按钮。如果在文中显示了该知识点的位置,表示要求学生操作的区域和你阅 卷点的位置是一致的,以此帮助命题者验证刚才的操作正确无误。说明:不是所有的阅卷点都要选 择所考知识点区域,如文档设置类的考点,可以不设置知识点区域,因为它是针对整篇文档的,所 有无需选择所考知识点区域。图 7.8 所示中"文档"选项卡下的知识点,无需选择所考知识点区域。

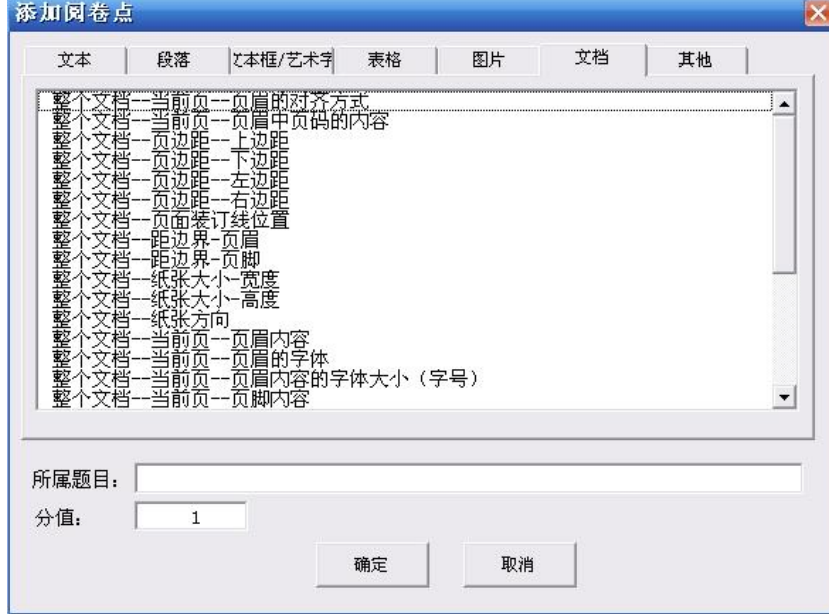

图 7.8 文档格式阅卷点

## 【标准答案的调试】

完成上述"添加阅卷点"工作后,保存文档,系统自动将标准答案、评分标准答案写入试题库中。 然后,命题者要进行调试,看看标准答案是否做正确。使用"标准答案"选项卡上的"调试"按钮,并 选择相关命令(如图 7.9 所示),可对已添加的评分标准进行正确性验证。如选择"没有做过的题目" 命令,系统将您的标准答案与"没有做的文档"比较,批阅成绩,当然应该是"0"分。如选择"完全正 确的题目"命令,系统将您的标准答案与"完全正确的答案"比较,批阅成绩,当然应该是"满分"。如 选择"做题并调试"命令,你可以边做题,边批阅,以更准确可靠的方式验证您的标准答案和评分标 准的正确性。

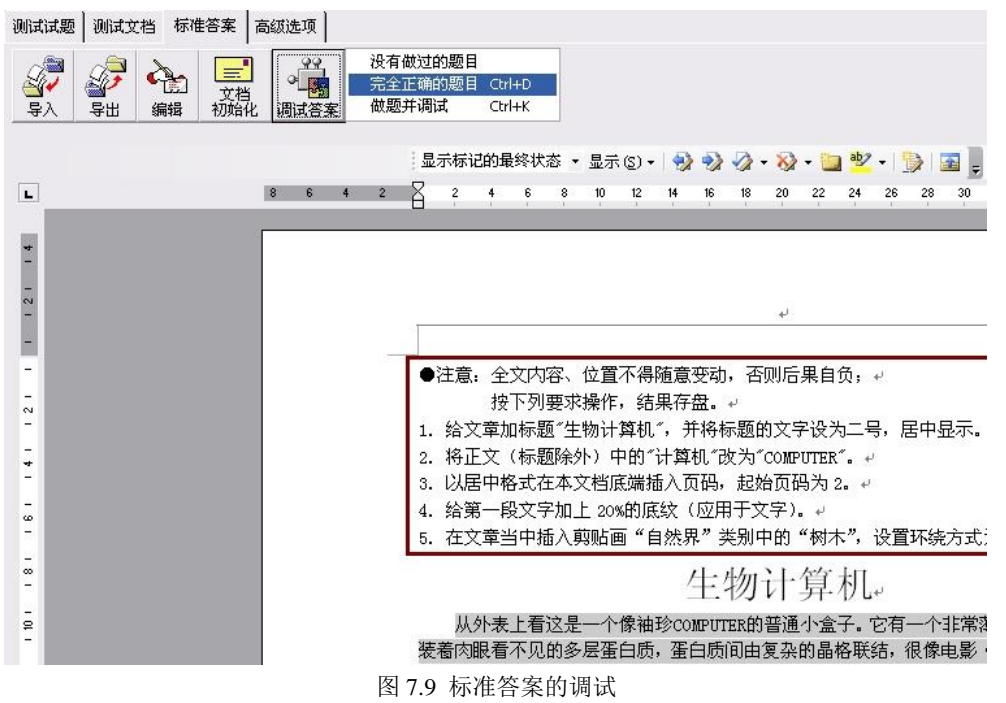

#### **7.2 Excel** 操作题的命题方法

Excel 操作题的命题分"测试试题"、"测试文档"、"标准答案"三个选项卡的编辑。下面分别对此 作出介绍:

【"测试试题"的编辑】

(1)单击"测试试题"选项卡,再单击"编辑"按钮,激活 Excel 操作题"题目文本"的编辑窗口,即 图 7.10 所示右边的文本框。

(2)在文本框中输入答题要求。答题要求的内容可以来自三个方面:直接编辑输入;通过"导入" 按钮,从一个文本文件导入;利用"复制""粘贴"。注意:这是题目要求,以便于操作者理解命题意 图,所以表达要准确、清晰。

(3) 完成后单击"保存"按钮,将该题要求保存入试题库。

#### www.z.CALCOM

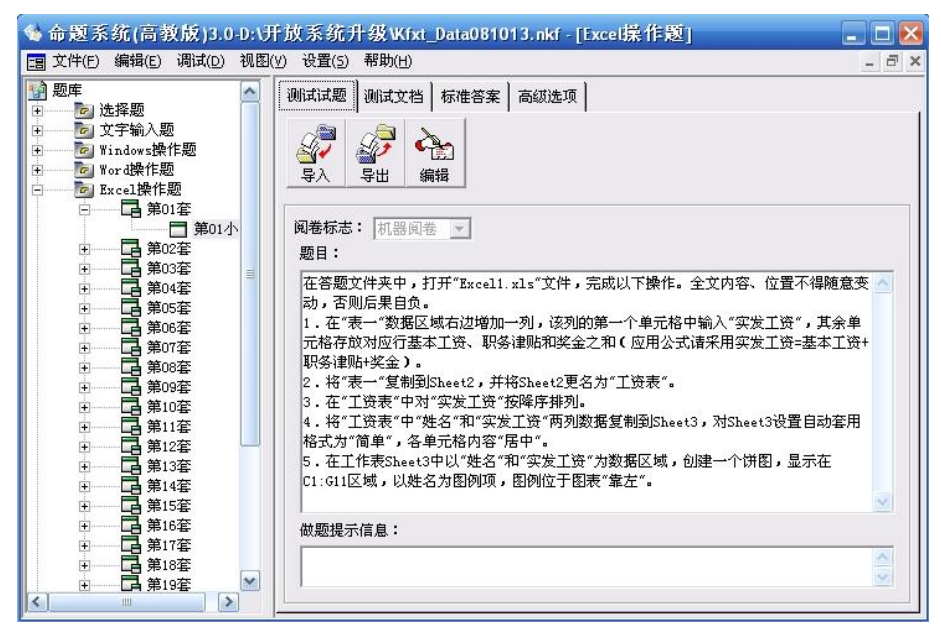

图 7.10 Excel 操作题"测试试题"编辑

图 7.11 所示中, "导出"按钮的主要作用是将数据库中的文档, 以一个 Excel 文档导出。这里提 醒一句,下图文本框中的文字不可编辑,只是供用户浏览,编辑时请单击"编辑"按钮。

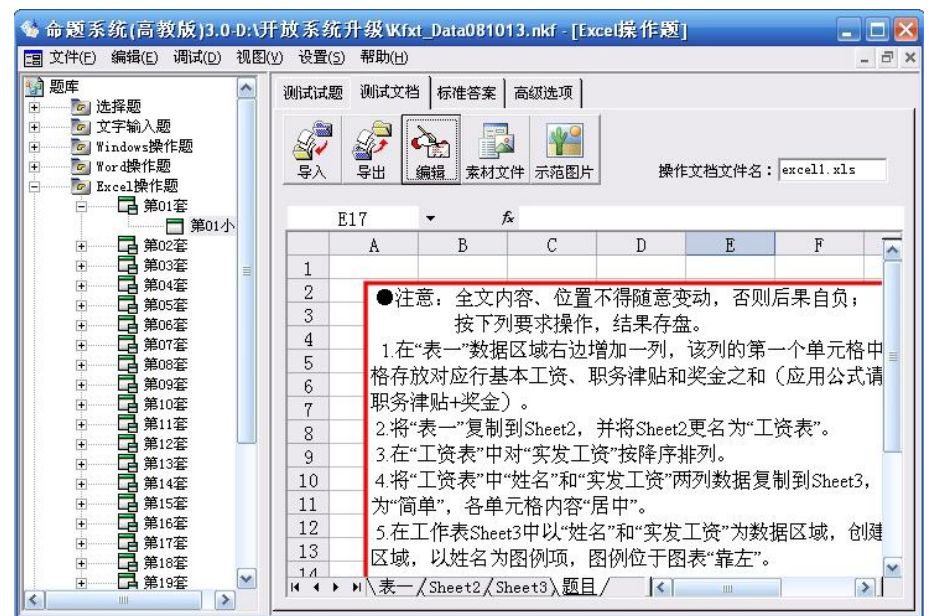

图 7.11 Excel 操作题"测试文档"编辑

【"标准答案"的编辑】

(1)单击"标准答案"选项卡,进入标准答案与评分标准的编辑环境,如图 7.12 所示,这是掌握命 题系统的关键,也是本命题系统最有特色的地方。

(2)Excel 操作题的标准答案是依据对操作对象文档进行正确的操作得到的,命题者可以通过以 下两种方法之一导入标准答案:

1)事先做好标准答案文档,使用"导入"按钮将其导入到试题库中。

2)单击"编辑"按钮,命题系统将启动 Excel 应用程序,你可以在空白文档中编辑需要的 Excel 文档, 这时你一般要通过"复制""粘贴",将操作文档复制到空白文档中,再做标准答案。

(3)保存后,命题系统自动将你的标准答案文档导入到试题库中。

(4)在完成了"标准答案"的编辑后,命题者的下一步任务是添加"评分标准"。在编辑标准答案时,

命题者可能已注意到 Excel 应用程序的菜单栏上多了一个菜单项"命题工具"。它包括如下子菜单: 添加阅卷点、修改阅卷点、定位阅卷点等。其含义与 Word 部分说明中相同。

评分标准添加的思想是:

根据题意,命题者在标准答案中要说明,(1)什么地方应该进行操作;(2)这些地方应进行哪个 知识点的操作;(3)这个地方的操作应得几分。

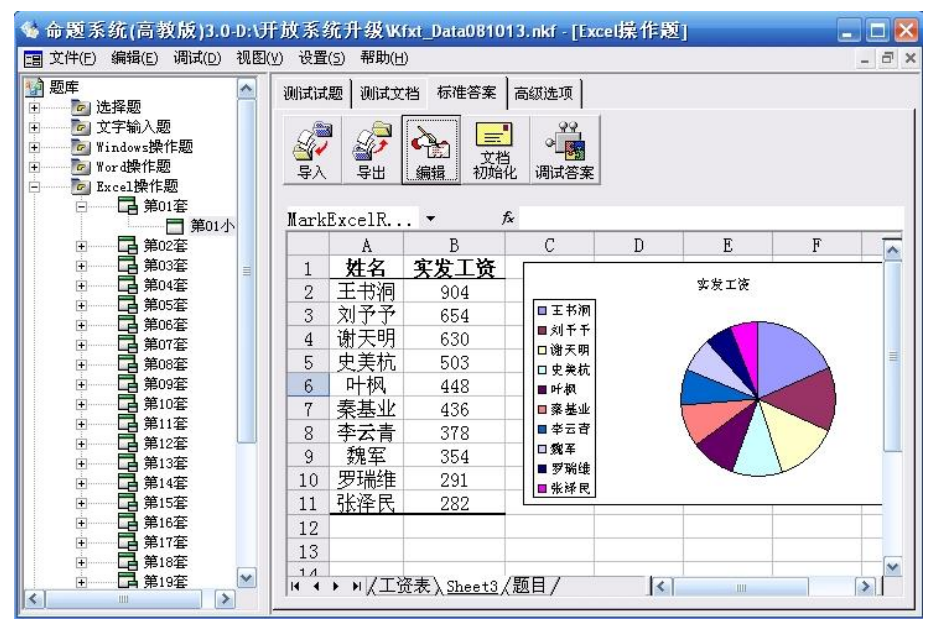

图 7.12 Excel 操作题"标准答案"编辑

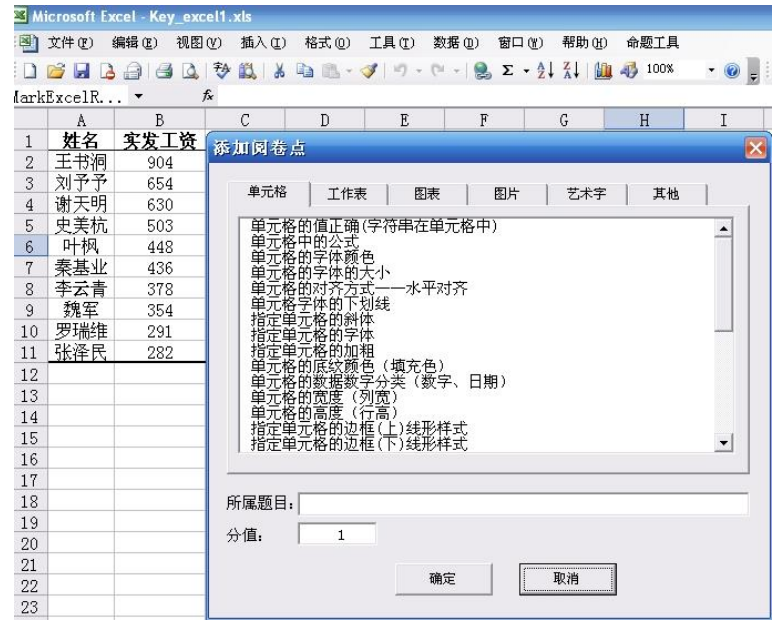

图 7.13 Excel 操作题阅卷点的添加

【举例说明 Excel 操作题评分标准的编辑】

例 1:题目要求:

(1)用公式求出每个球队的积分填入相应的单元格内。(积分=胜×3+平×1)。 (2)将表格中"序号"这一列里的所有数字的格式改为文本格式。

(3)将表格线改为蓝色。

(4)将每个球队的所有信息按"进球"的多少从低到高排序。

| Α            | B    | C | D              | E | F | G  | H  |    |
|--------------|------|---|----------------|---|---|----|----|----|
| 意<br>甲级联赛积分表 |      |   |                |   |   |    |    |    |
| 序号           | 队名   | 褰 | 胜              | 平 | 负 | 进球 | 失球 | 积分 |
| 3            | 博洛尼亚 | 9 | 5              | 2 | 2 |    |    | 17 |
| 10           | 拉齐奥  | 9 | $\overline{2}$ | 5 | 2 | 8  | 5  | 11 |
| π            | 维罗纳  | 9 | 3              | 4 | 2 | 11 | 9  | 13 |
| 4            | 罗马   | 9 | 4              | 4 |   | 14 | π  | 16 |
| б            | 尤文图斯 | 9 | 3              | 5 |   | 14 | 9  | 14 |
| о            | 国际米兰 | 9 | 5              | 3 |   | 15 | 9  | 18 |
| 8            | 布雷西亚 | 9 | 3              | 4 | 2 | 15 | 17 | 13 |
| 9            | 乌迪内斯 | 9 | 3              | 3 | 3 | 16 | 13 | 12 |
|              | AC米兰 | 9 | 4              | 3 | 2 | 17 | 12 | 15 |
|              | 切维沃  | 9 | 6              | h |   | 18 | 8  | 20 |

(5)在 Sheet2 中利用数据筛选功能显示进球个数大于 15 个的球队信息。

图 7.14 已经完成的标准答案文档

第 1 小题操作方法:

(操作要求:用公式求出每个球队的积分填入相应的单元格内)

(1) 选中 J18-J27 中的一个单元格, 记住"只能选一个"。

(2)单击"命题工具"菜单中的"添加阅卷点"命令,出现图 7.15 中的窗口,选择"单元格"选项卡中 "单元格中的公式"知识点。

(3)在分值的框中输入本知识点的得分。

(4)单击确定,对于"操作要求"中"用公式求出每个球队的积分"的评分标准添加完成。可能有的 命题者会问:这只是一个单元格的公式正确,"积分"一列的其它单元格公式是否正确,如何说明呢? 回答是:再选择同一列的其它单元格,类似的方法添加评分标准,把原来第 1 小题的分值分散到其 它单元格公式正确与否判别中。

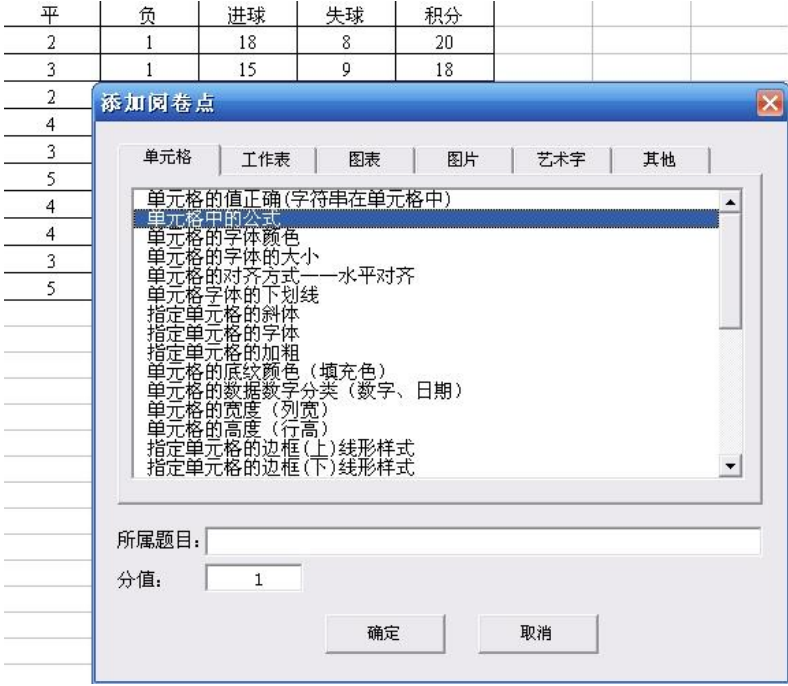

图 7.15 单元格中公式阅卷点的添加

第 2 小题操作方法:

(操作要求:将表格"序号"列里的所有数字的格式改为文本格式)选中 B18-B27 中的一个单元 格,记住"只能选一个";单击"命题工具"菜单中的"添加阅卷点"命令,出现如图 7.16 所示"添加阅卷 点"窗口,选中"单元格"的选项卡中"单元格的数据数字分类"知识点;在分值的框中输入本知识点的 得分;单击确定,对于"操作要求"中"格式改为文本格式"的评分标准添加完成。再选择同一列中的 其它单元格,重复(2)~(4),把分值分散到其它单元格格式正确与否的判别中。

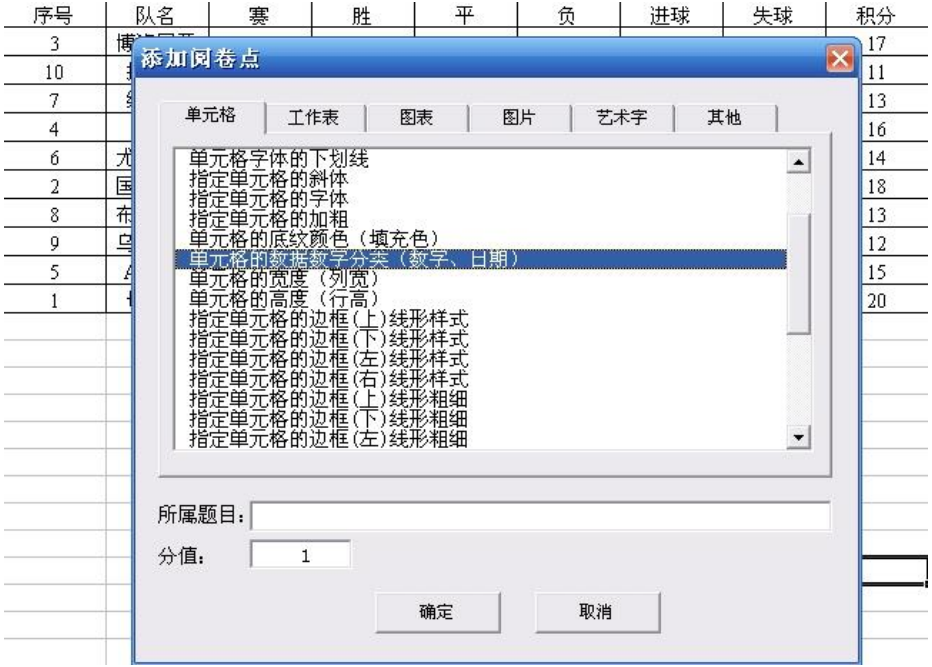

图 7.16 单元格的数据数字分类阅卷点的添加

第 3 小题操作方法:(操作要求: 将表格线改为蓝色)

选中 B17-J27 中的任一个单元格,记住"只能选一个";单击"命题工具"菜单中的"添加阅卷点" 命令,出现"添加阅卷点"窗口,选中"单元格"选项卡中"指定单元格边框(上)线的颜色"知识点;在 分值的框中输入本知识点的得分;单击确定,对于"操作要求"中"单元格边框(上)线的颜色"的评 分标准添加完成。相关说明: 命题系统将 Excel 单元格边框颜色的知识点分成: "上下左右"边框线 的颜色,命题者可以一一添加,因为单元格很多,你只能抽查一个,来进行评分;当然如果本小题 分数值较大,你可以多抽查几个单元格。

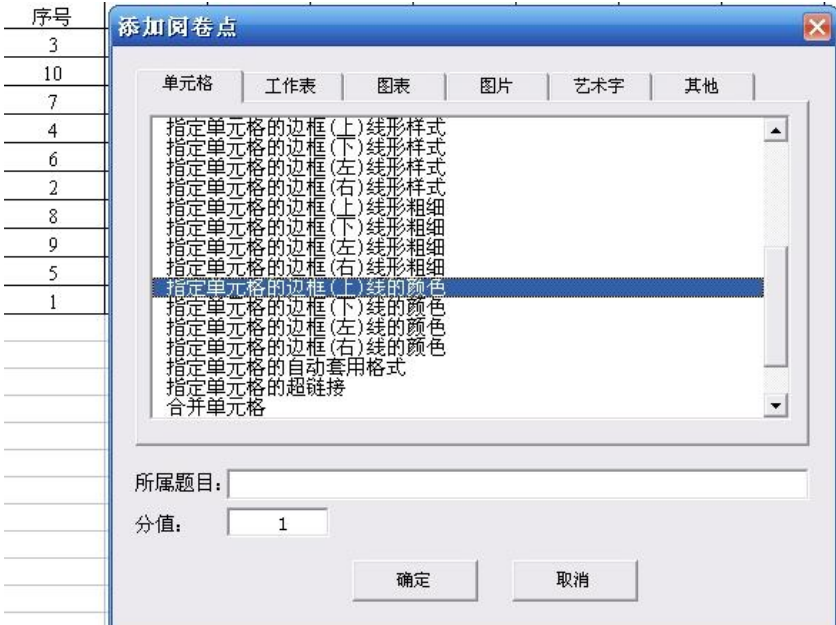

图 7.17 单元格边框(上)线的颜色阅卷点的添加

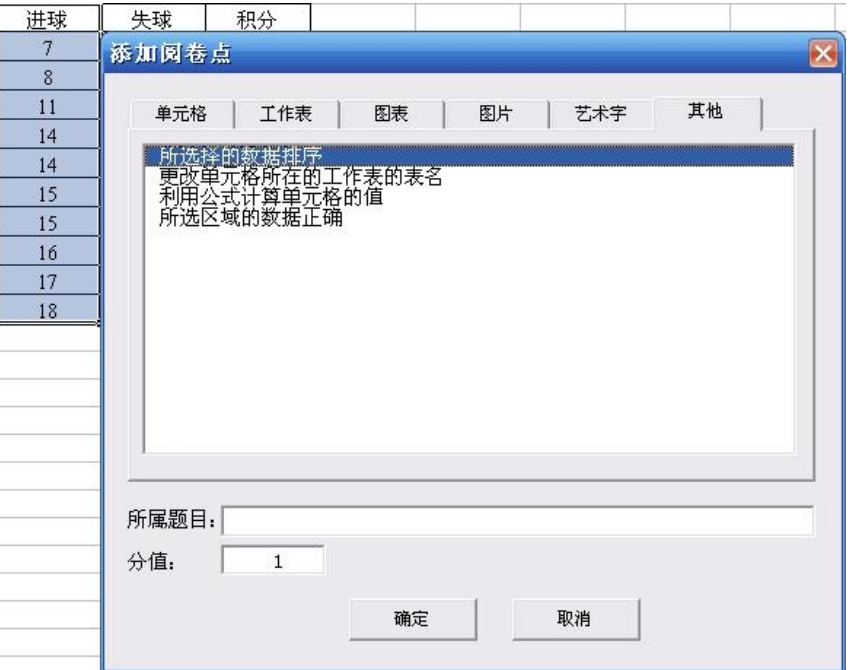

图 7.18 所选择的数据排序阅卷点的添加

第 4 小题操作方法:

(操作要求: 将每个球队所有信息按"进球"的多少从低到高排序)选中 H18-H27 单元格;单击 "命题工具"菜单中的"添加阅卷点"命令,选中"添加阅卷点"窗口"其他"

选项卡中的"所选择的数据排序"知识点;在分值的框中输入本知识点的得分。单击确定,对于"操 作要求"中"排序"的评分标准添加完成。第 5 小题操作方法: (操作要求: 在 Sheet2 中利用数据筛 选功能显示进球个数大于 15 个的球队信息)

命题系统将本小题所考知识点分成两个阅卷点:数据筛选的数据区域,数据筛选的筛选条件。 命题者可以一个一个添加,下面分别介绍过程:

(1) 1)选中数据筛选区域,这样就完成了第一步。2)单击"命题工具"菜单中的"添加阅卷点" 命令,在"添加阅卷点"窗口的"工作表"选项卡中选中"数据筛选的数据区域"知识点,完成了第二步。 3)在分值的框中输入本知识点的得分,完成第三步。单击确定,对于"操作要求"中"数据筛选的数据 区域"的评分标准添加完成。

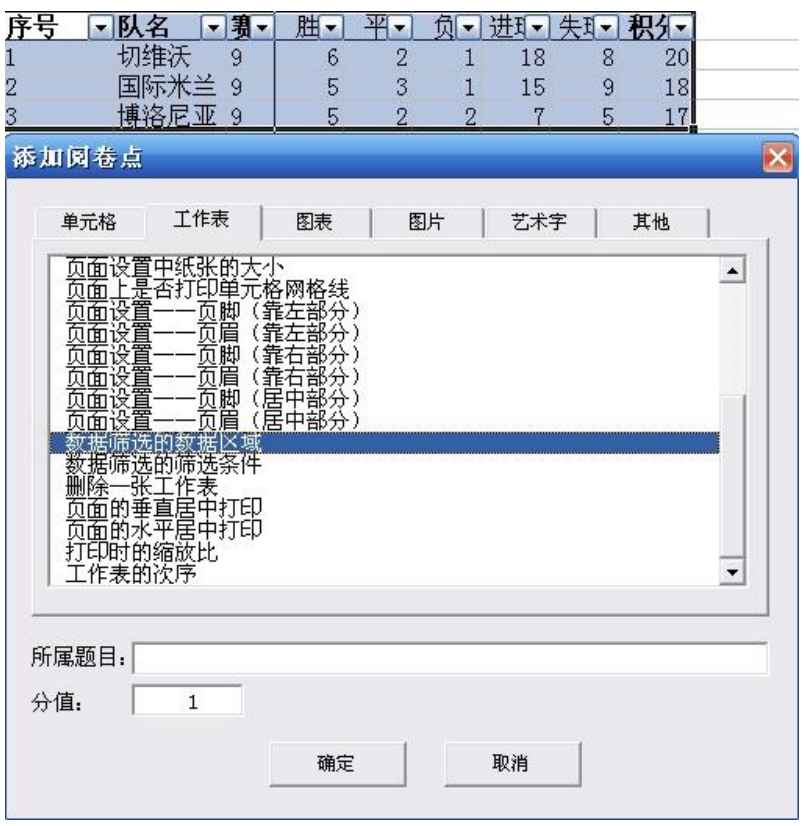

(2) 1)选中"进球"单元格,因为本单元格是数据筛选的筛选条件所在的单元格,这样就完成 了第一步。2)单击"命题工具"菜单中的"添加阅卷点"命令,在"添加阅卷点"窗口的工作表"的选项卡 中选中"数据筛选的筛选条件"知识点,完成了第二步。3)在分值的框中输入本知识点的得分,完成 第三步。单击确定,对于"操作要求"中"数据筛选的筛选条件"的评分标准添加完成。

小结,Excel 操作题标准答案的完成在先,评分标准的添加在后;同时评分标准的添加要符合 上面的三步曲。

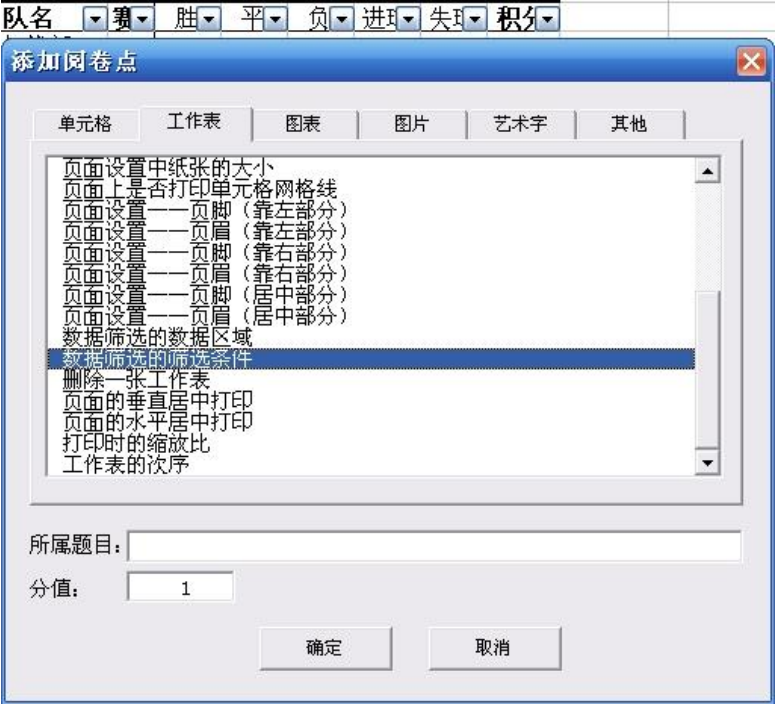

图 7.19 数据筛选的数据区域阅卷点的添加

#### 图 7.20 数据筛选的筛选条件阅卷点的添加

如果在添加评分标准时出现了错误,需要修改或删除时,可使用"命题工具"菜单中的"修改阅卷 点"命令。在此过程中如果需要定位阅卷点,可使用"定位阅卷点"命令。(详见 7.1 节中【命题工具介 绍】之"修改阅卷点"和"定位阅卷点")

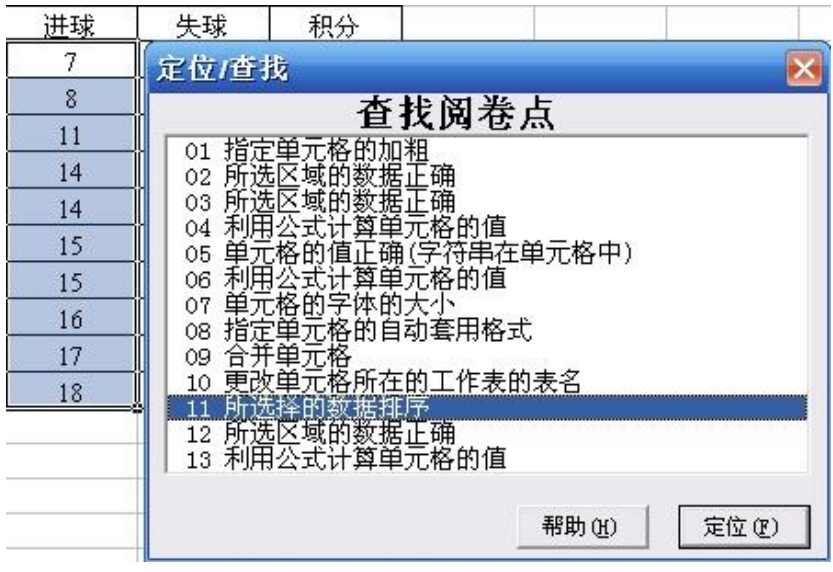

图 7.21 Excel 命题中阅卷点的定位和查找

如图 7.21 所示,当你添加了"数据排序"的阅卷点,为验证此阅卷点添加的位置正确性,可以选 中 04 号阅卷点,再单击"定位"按钮。如果在文中显示了该知识点的位置,表示要求学生操作的区 域和你阅卷点的位置是一致的,以此帮助命题者验证刚才的操作正确无误。

说明:和 Word 一样,Excel 中也不是所有的阅卷点都要选择所考知识点区域,如对于工作簿 设置的考点,可以不设置知识点区域,因为它是针对工作簿的,所以无需选择所考知识点区域。比 如: 删除一个工作表, 增加一个工作表等"工作簿考点", 无需选择所考知识点区域。

【标准答案的调试】

完成上面"阅卷点添加"工作后,保存文档,系统自动将标准答案、评分标准答案导入试题库中。 然后,命题者要进行调试,以检验标准答案和评分细则是否做正确。

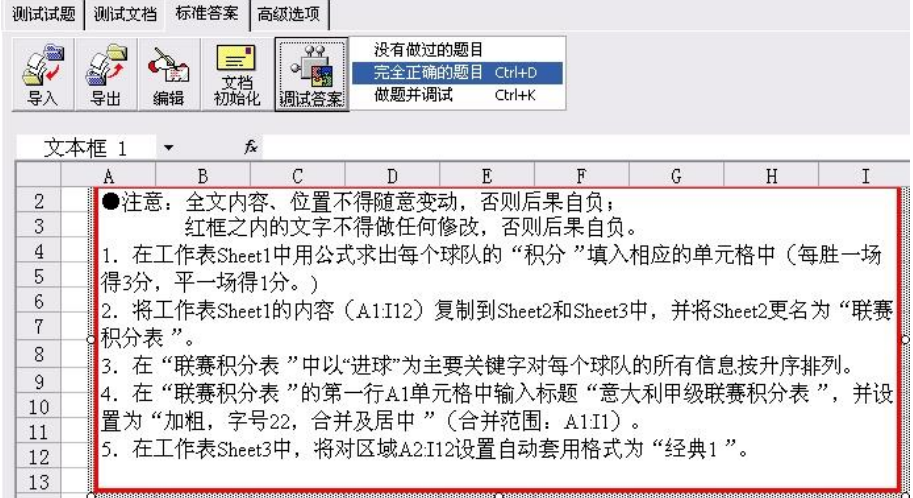

#### 图 7.22 Excel 命题后的调试

使用"标准答案"选项卡上的"调试"按钮,并选择相关命令(如图 7.22 所示),可对已添加的评分 标准进行正确性验证。(可参考 2.3 节**调试题目**)如选择"没有做过的题目"命令,系统将您的标准答 案与"没有做的文档"比较,批阅成绩,当然应该是"0"分。

如选择"完全正确的题目"命令,系统将您的标准答案与"完全正确的答案"比较,批阅成绩,当 然应该是"满分"。如选择"做题并调试"命令,你可以边做题,边批阅,以更准确可靠的方式验证您 的标准答案和评分标准的正确性。

#### **7.3 PowerPoint** 操作题的命题方法

PowerPoint 操作题的命题方法和 Word、 Excel 命题方法相同,不再重复叙述。

#### **7.4 FrontPage** 操作题的命题方法

FrontPage 操作题的命题分"测试试题"、"测试文档"、"标准答案"三个选项卡的编辑,总体上和 其它 Office 操作题的命题相同,不同之处是: 其它 Office 题一般只是提供一个操作文档文件就可 以,而 FrontPage 操作题需要提供一个供学生操作的网页站点,其文件存放的结构比较复杂。 FrontPage 操作题还要提供一些操作素材。根据这两点特殊性,所以增加了一些功能。

【"测试试题"的编辑】

同 Word (可参见 7.1 节"Word 操作题的命题方法"之【"测试试题"的编辑】)

#### 【"测试文档"的编辑】

(1)单击"测试文档"选项卡,出现图 7.23 所示"测试文档编辑"窗口。

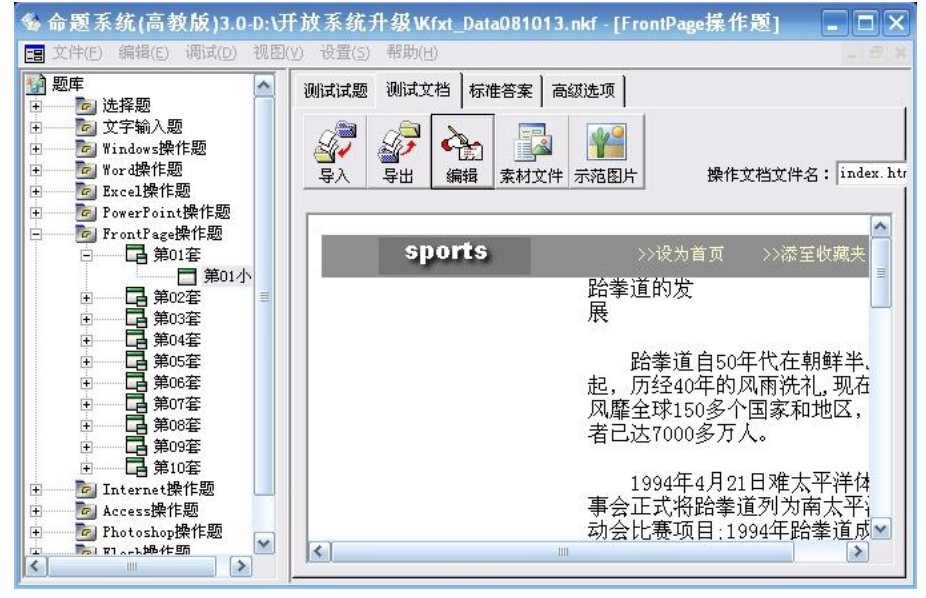

图 7.23 FrontPage"测试文档"编辑窗口

(2)导入操作网站。

提供给学生操作的网站可以"导入",当然这个待导入的网站是基本编辑完成的。单击"导入"按 钮,出现图 7.24 所示的"导入文档"窗口,选中待导入网站的主页,如"default.htm"此时命题系统将 "default.htm"文件以及该文档中超链对应的文件和文件夹也导入到试题库的站点中。如图 7.24 所示 中即为导入试题库中的网站的文档结构。

对于导入的网站有以下相关说明:

1)"default.htm"文件在被导入后,自动修改为"index.htm"文件(命题系统统一将学生操作的主 页面定为"index.htm")。

2)与导入主页有超链关系的"logo.gif"、"welcom.gif"文件和"fp\_files"文件夹以及其中的文件也 被一起导入。

3)同时系统自动建立: "images"和" private"文件夹, 以供备用。

## **www.ZJCAL.COM**

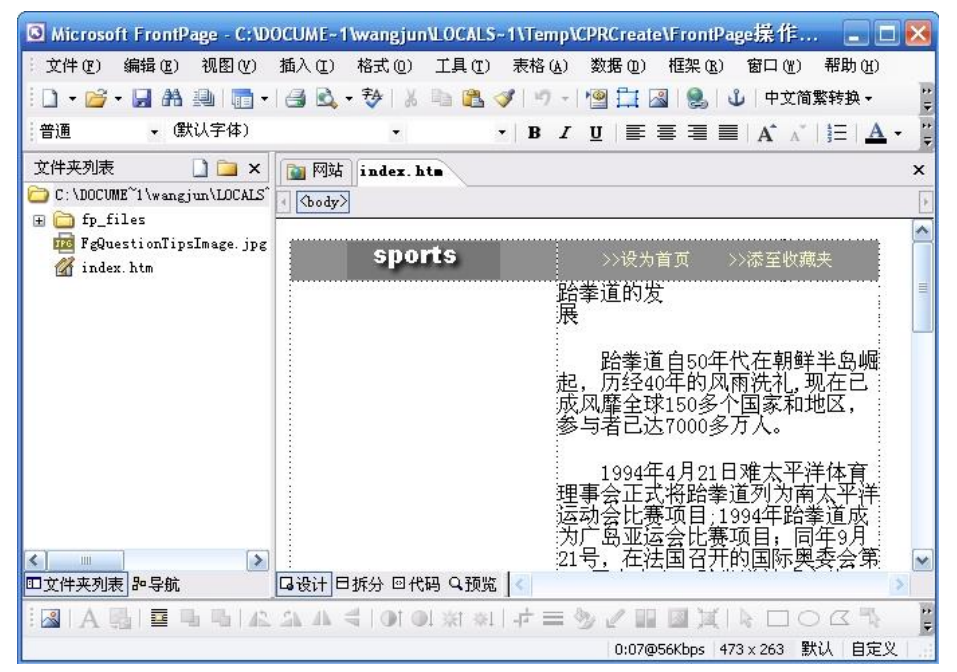

图 7.24 导入文档选择窗口

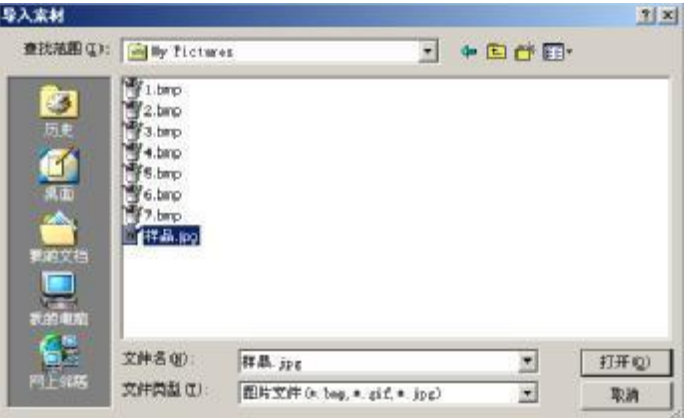

图 7.25 导入后试题库中站点的文件结构

(3)导入相关素材。

可以通过"测试文档"选项卡(如图 7.25 所示)上的"导入素材"按钮导入供学生操作的素材, 如: 图片、网页文档等。单击"导入素材"按钮,系统出现图7.26所示的"导入素材"窗口,当你选中"样品.jpg" 文件后,系统又会弹出图 7.27 所示的保存位置选择窗口, 如选择"images"文件夹, 那么系统将把"样 品.jpg"图片素材导入到如图 7.28 所示的"images"文件夹中。

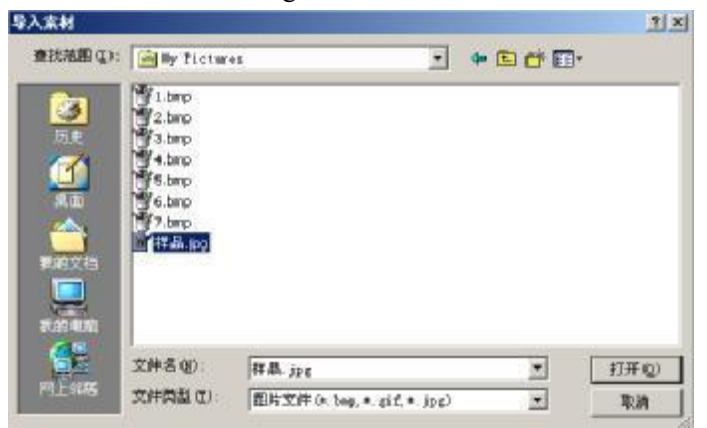

图 7.26 "导入素材"窗口

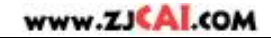

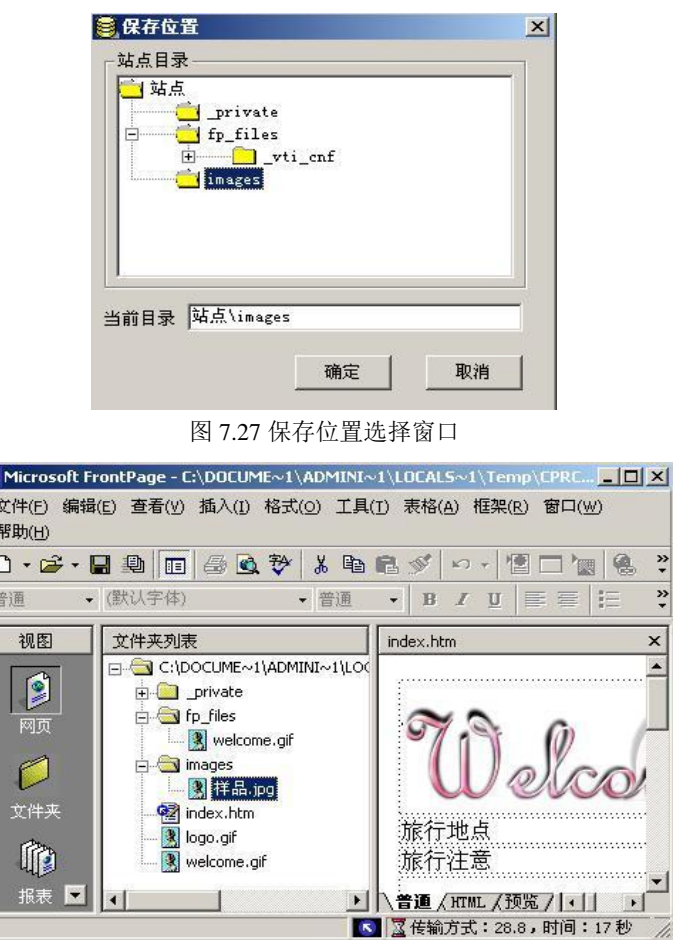

图 7.28 导入素材的存放位置情况

(4)导入提示图片。

 $\overline{\mathcal{E}}$  $\begin{array}{|c|c|c|}\hline \textbf{1} & \textbf{1} & \textbf{1} \\ \hline \textbf{2} & \textbf{1} & \textbf{1} \\ \hline \textbf{3} & \textbf{1} & \textbf{1} \\ \hline \end{array}$ 

在 FrontPage"测试文档"编辑窗口中, 我们又注意到系统添加了"提示图片"导入按钮, 它的主要 作用是导入一幅网页制作完成后的效果图片,供学生在操作时参考。有了这样一幅图片后,学生在 操作时不仅可以根据文字要求制作网页,同时也可以参考样例制作网页,因为有的操作要求用文字 描述不一定能完全讲清楚。单击"提示图片"按钮,系统出现图 7.29 所示的提示图片选择窗口,当你 选中"网页制作结果样例图片.jpg"文件后,系统将其保存,在实际考试和操作时可以与文字题目一起 显示。如图 7.30 所示,为导入"提示图片"后,学生在实际考试和练习时,文字题目和提示图片一起 显示的情况。

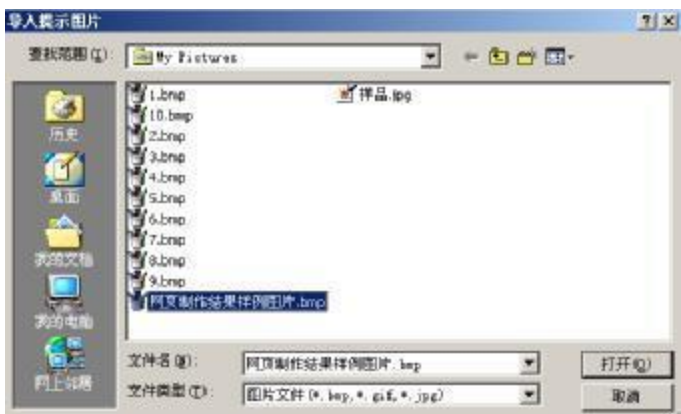

图 7.29 提示图片选择窗口

#### **www.ZJCAL.COM**

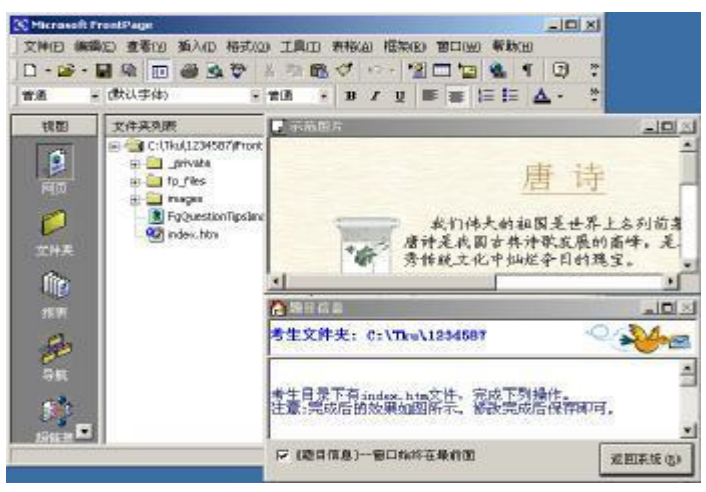

图 7.30 文字题目和提示图片一起显示

## 【"标准答案"的编辑】

在图 7.31 所示 FrontPage"标准答案"编辑中,单击"编辑"按钮,可以进入"标准答案"编辑、"评分 细则"添加的工作中。这些操和其它 Office 操作题的命题方法相同,不再重复叙述。有一点请注意: FrontPage 文档中, 在添加了阅卷点以后, 会留下"[...]"的标记, 如图 7.32 所示中加粗黑线所示, 这 不会影响阅卷。如果你删除某一阅卷点,相应的方括号也消失。

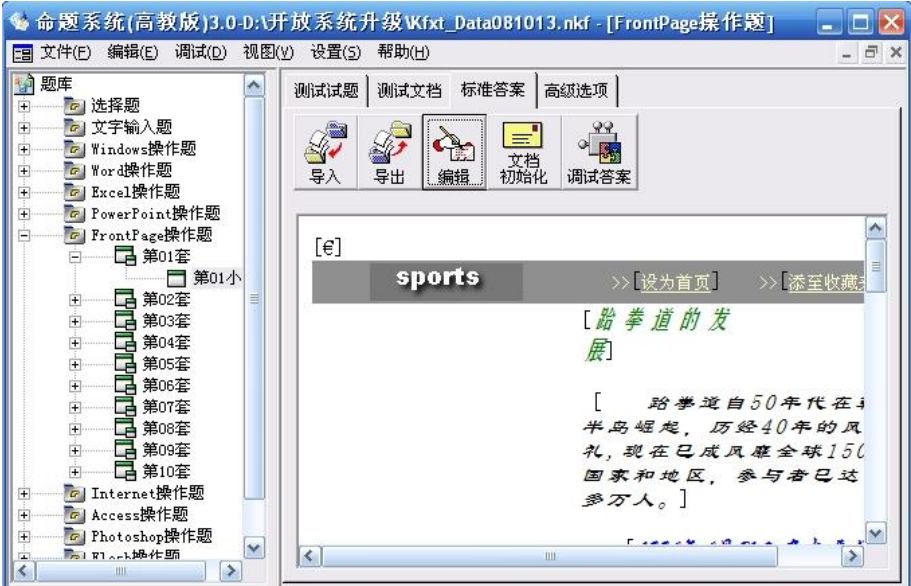

图 7.31 FrontPage"标准答案"编辑

#### www.ZJCAL.COM

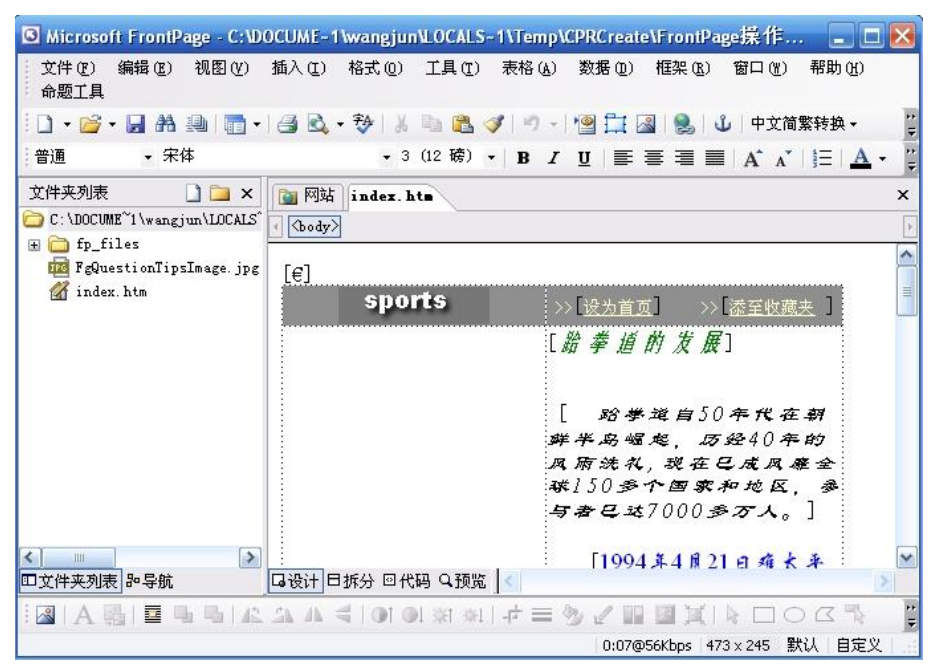

图 7.32 FrontPage 阅卷点添加后的情况

## **8** 命题方法详解(第四部分)

命题工作是一个系统的工作,特别是操作题的命题,其系统性显得特别明显。开发者总结十余 年的命题、阅卷经验,结合命题系统,与用户谈谈命题的技巧。

#### **8.1 Windows** 题和 **Internet** 题的命题和标准答案描述的技巧

Windows 题和 Internet 题命题前,一定要生成考生考试中要操作的目录结构,命题中出现的文 件与文件夹一定要存在,否则考生将无法操作。比如:题目要求将考生文件夹中的"UPLOAD.TXT" 上传到 FTP 服务器上,命题者必须事先生成"UPLOAD.TXT"文件。命题系统提供的对"文件内容/ 关键词"、"文件大小"的描述,是对存在文件的进一步精确的描述,命题者可以根据试题要求,考虑 是否需要。如果不要,那么就表示批卷时稍微松一点。命题系统对标准答案的描述,通过"文件"、"文 件夹"的存在与否进行判别居多,这样命题者就必须掌握描述中逻辑的严密性。比如:在图 8.1 所示 中,题目要求删除一文件夹"answ",我们可以直接描述成: "Student\windir\answ"文件夹不存在, 但 是当你仔细考虑一下后,你发现需要添加"Student\windir"文件夹存在。此时你可以将本小题分数分 成两部分,以免有考生删除"Student\windir"文件夹可以得满分。

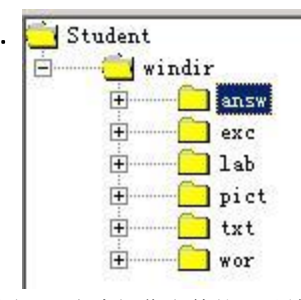

图 8.1 考生操作文件的目录结构

又如:移动文件或文件夹题目,可以运用两个阅卷点进行:

1)指定文件夹存在(即判断文件夹移动到新位置)。

2)指定的文件夹不存在(即判断被移动的文件夹不在愿文件夹中)。

3)如果要评判的比较严密的话,还可以判断文件夹里的文件存不存在或文件里是否有相同的文 件内容/关键字、文件大小。

Windows 题和 Internet 题命题涉及大量的注册表问题,这些知识点的命题要输入参数,下面我 们提供这些参数,当然在命题系统中你也可以,单击对应的"帮助"按钮浏览这些参数。同时,在系 统设置题目中,应该尽量避免命题要求的设置,与当前系统默认设置值相同的情况,不然会出现不 做题也得分的现象。Windows 题的参数:

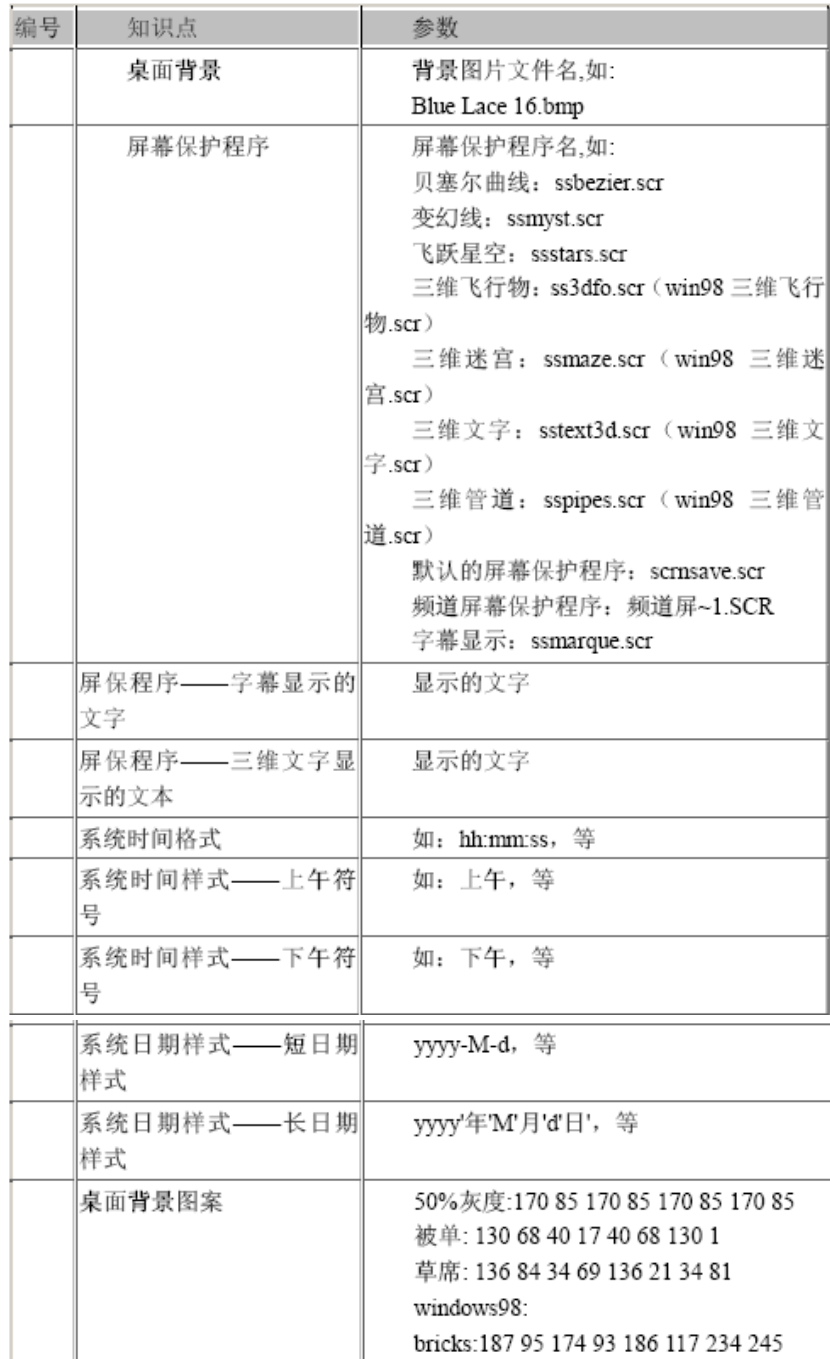

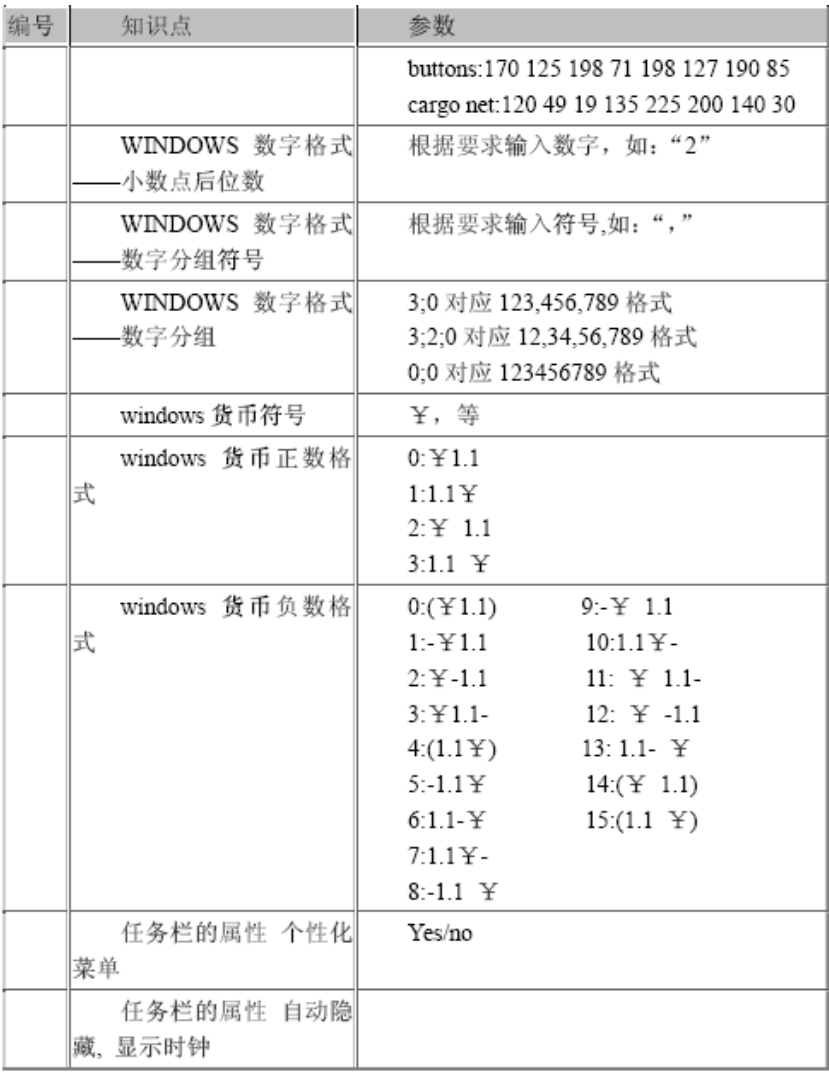

#### Internet 题中的参数:

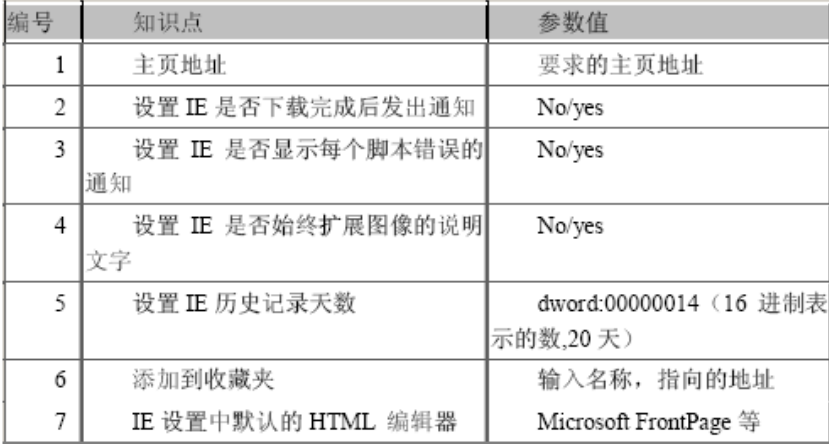

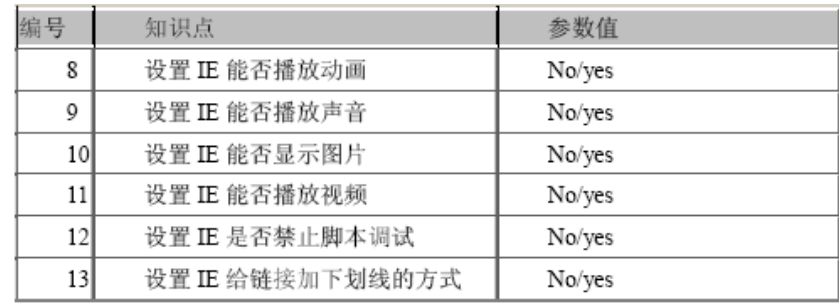

## **8.2 Office** 操作的命题技巧

在命题中,命题者尽量避免一个小题中几个要求相互关联,使考生做错一题影响后面操作的分 数。比如:Excel 中的排序、筛选操作,一般命题者尽量将这个小题的操作放在一个单独的工作表 中。Word 中也有类似的操作,比如: 段落的移动、删除等, 都会影响其它部分的操作结果。命题 的意图是测试考生知识掌握的程度,尽量使各个操作互不影响,是命题者要注意的。Word 阅卷点 中几个比较通用的阅卷点: Word 中的"当前选中的文本存在",这个阅卷点可以批阅"分段"、"文字 移动"、 文字删除"甚至可以批阅"查找/替换"等操作。比如,题目要求将一段文字分段:在第一段文 字"从此,生物学……"处另起一行,成为一个新的自然段。

添加评分标准时可以直接选定第一段的结束与第二段的开始,如果考生进行了分段操作,选中 的字符串一定存在,得分;反之,"结构。(换行)从此,"字符不存在,不得分。又如,当题目中有 "替换文字"题时,去添加"分栏"、"复制移动文字"、"文字颜色"、"段前间距"、"段后间距"等阅卷点 时,选定文字时不要把替换的文字也选中(因为有的考生不会做替换题目,但其它题目他会做),你 若选中了替换的文字,你要求的这段文字他等于没做分栏等操作了,也不得分。

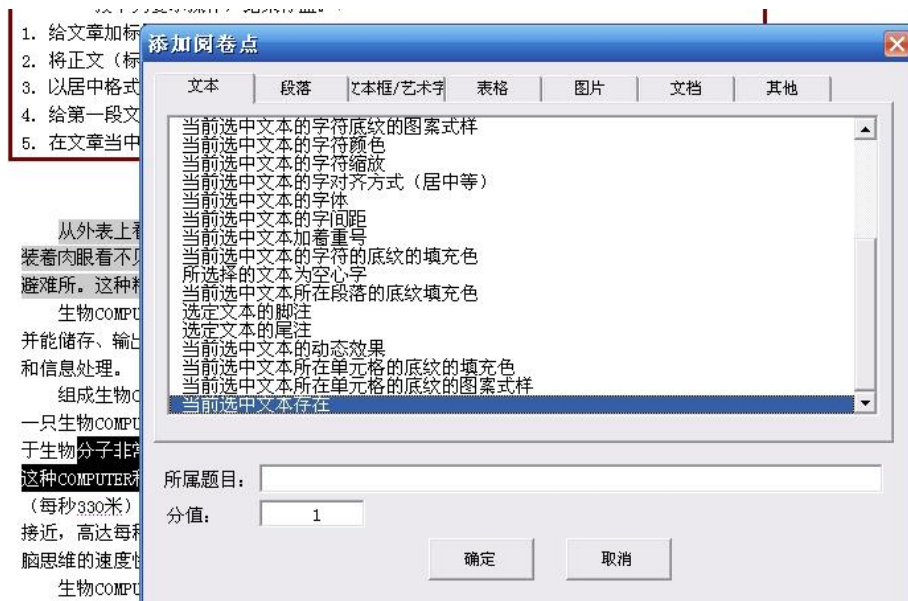

图 8.2 "当前选中的文本存在"阅卷点的应用

在命某些题目时,应该尽量避免题目要求与文档默认设置值相同情况,不然会出现不做题也得 分的现象。如文档原来字体就是"宋体"、"五号",命题题目就不能要求学生设置字体为"宋体",字号 为"五号"。在添加阅卷点时,对选择的文字应尽量选得短,而且要做到该段文本是唯一的。

在 Excel 中几个常用阅卷点的使用

(1) 在 Excel 评分标准添加中, "单元格的值正确(字符串在单元格中)"阅卷点十分通用, 它的

主要功能是比较相应单元格中的字符串或数值是否相同。

(2)同样,"所选区域的数据正确"阅卷点, 它的功能是比较相应区域中的字符串或数值是否 相同, 具有十分重要的命题应用价值。比如: "Sheet 表的复制"、"排序"、"单元格文字编辑"、"数 值计算"等等知识点,都可以利用这个知识点批阅分数,真可谓"一剑走遍天下"。

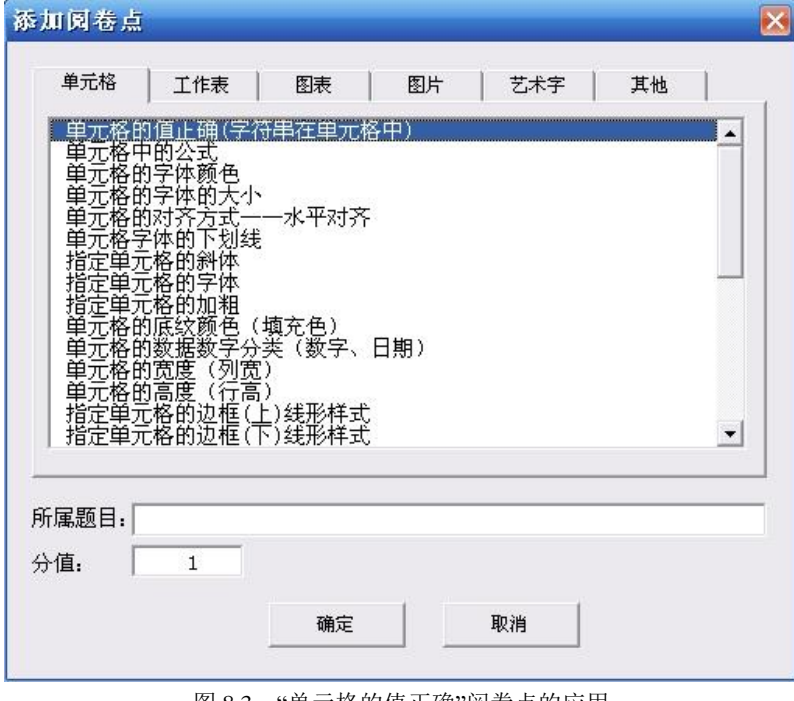

图 8.3 "单元格的值正确"阅卷点的应用

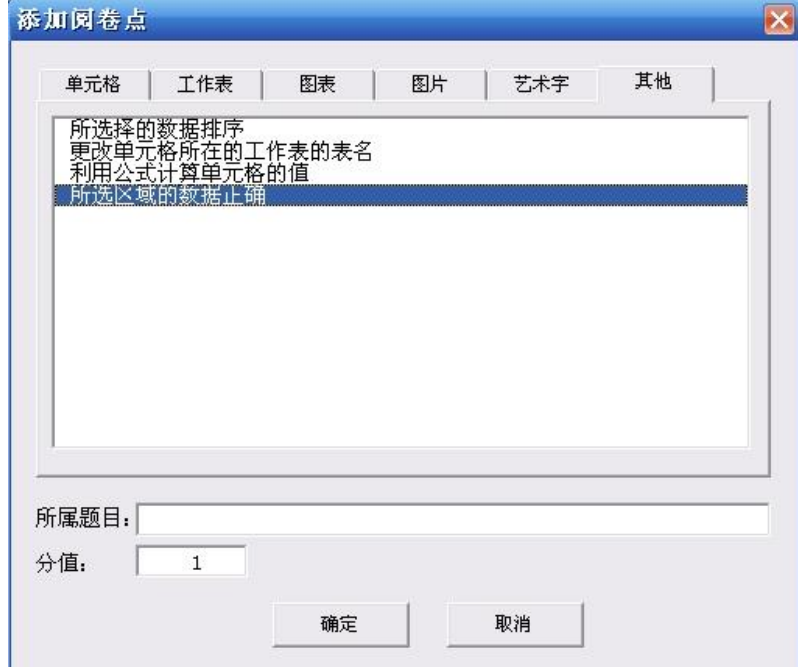

图 8.4 "所选区域的数据正确"阅卷点的应用

## **8.3** 重要说明

命题工作是一个系统的工作,在使用中请各位用户一定要认真对待,最好是能叫有丰富教学经 验的教师和工程师参加。同时,命题系统功能强大,可以经过灵活组合,命出高质量的试题。